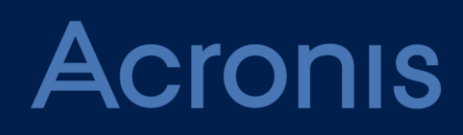

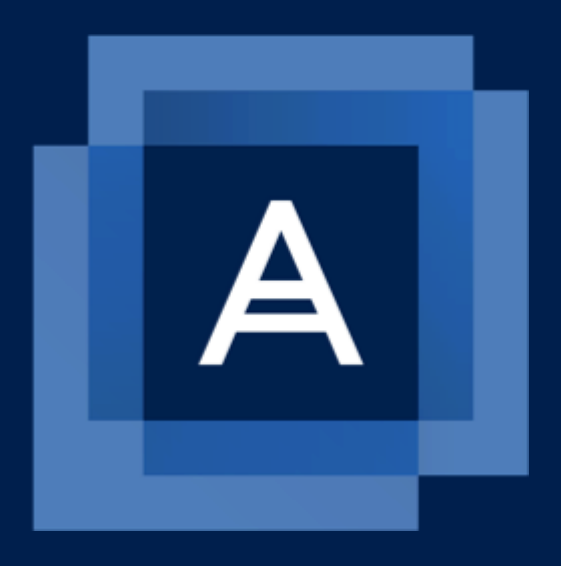

# Acronis Backup Advanced for vCloud Update 8

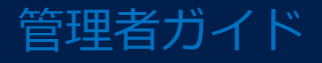

# 目次

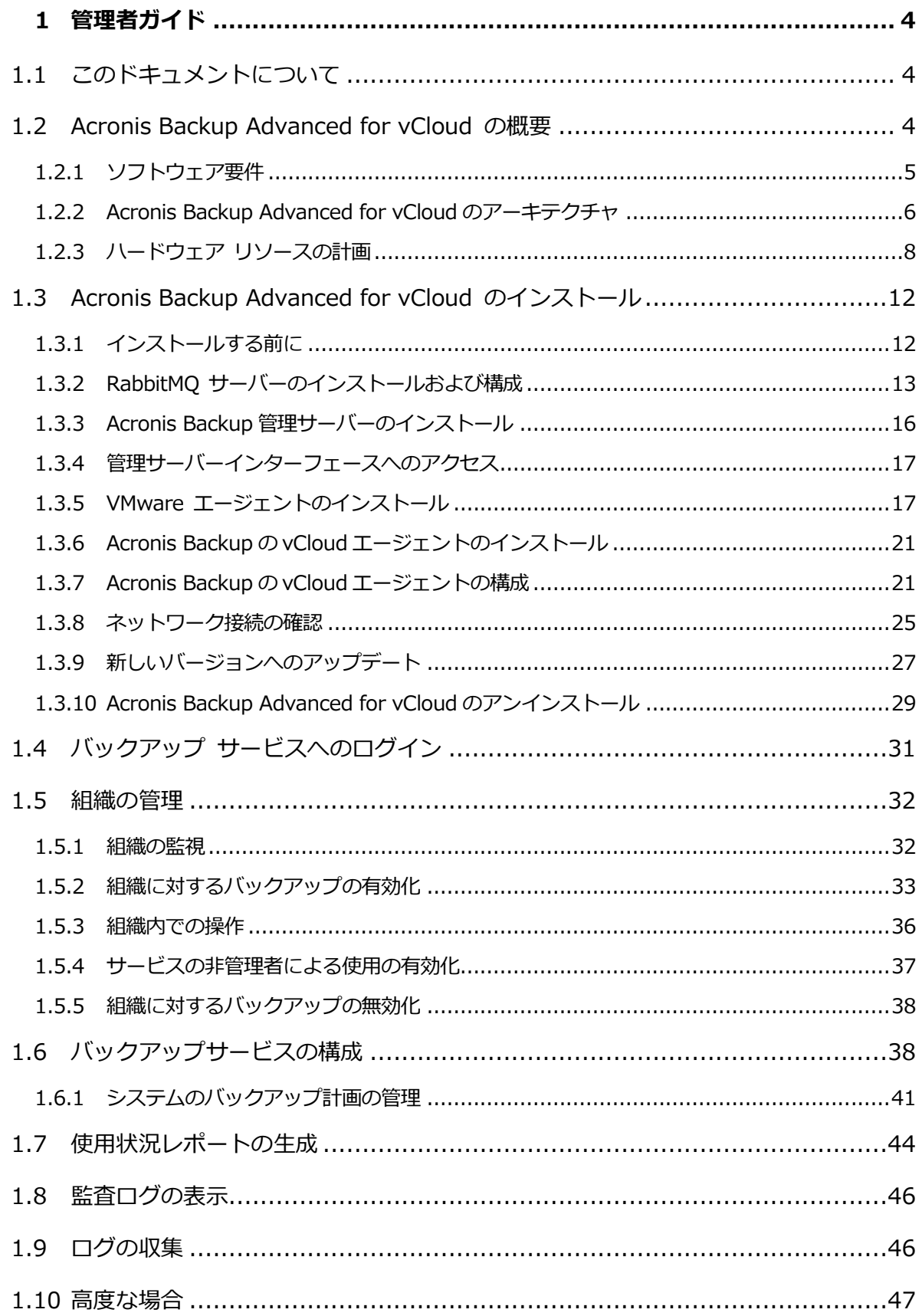

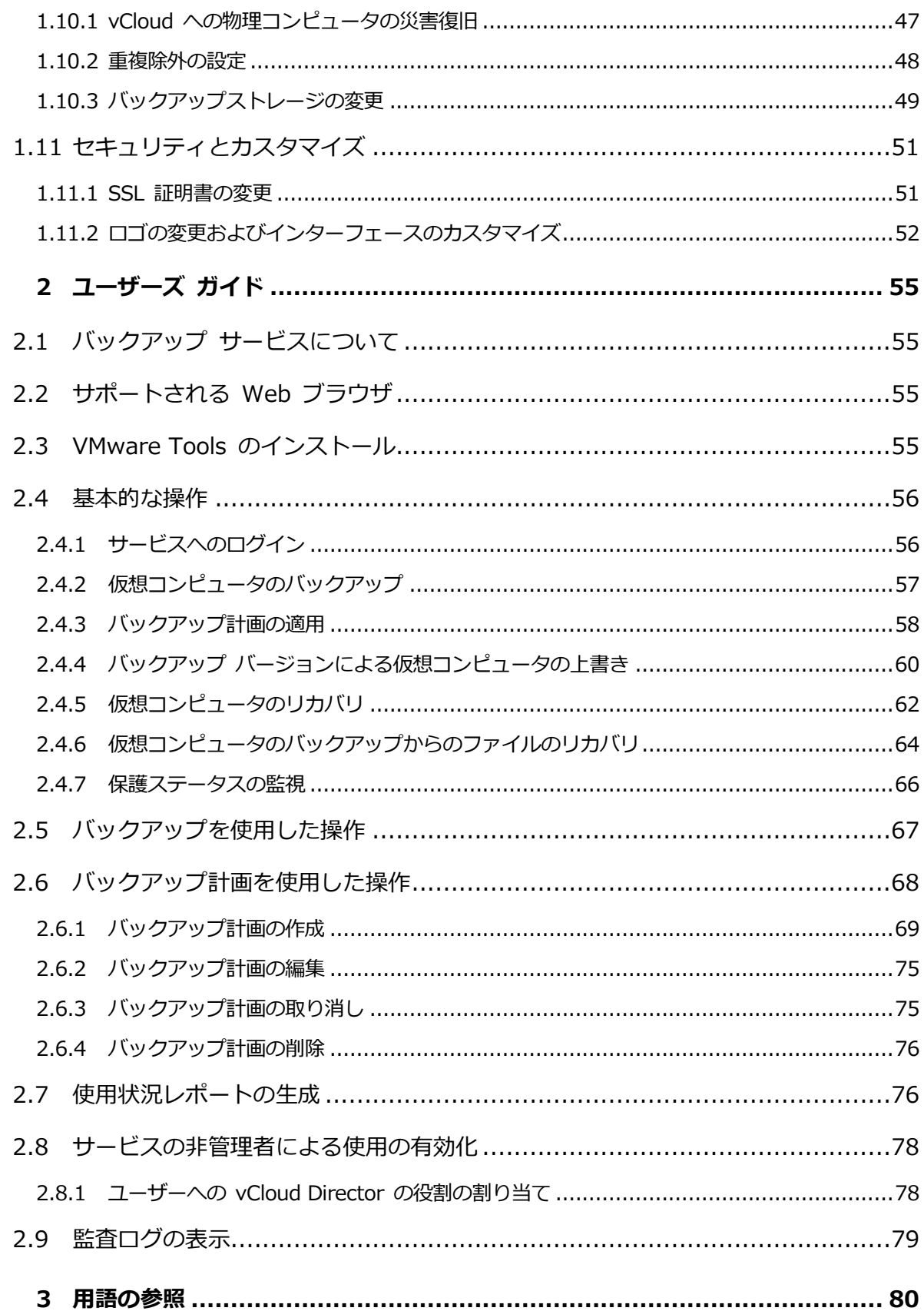

# <span id="page-3-0"></span>1 管理者ガイド

# <span id="page-3-1"></span>1.1 このドキュメントについて

このドキュメントは、Acronis Backup Advanced for vCloud を使用することによって vCloud 組織にバックアップサービスを提供しようと考えている VMware vCloud Director のシステム管理者を対象としています。

このドキュメントでは次の方法について説明します。

- Acronis Backup Advanced for vCloud をインストールする方法
- vCloud Director で動作するように構成する方法
- 組織に対してバックアップサービスを有効にする方法
- バックアップサービスを管理する方法(サービスステータスの監視、バックアップおよび 復元オプションの構成、使用状況レポートの生成など)

仮想マシンをバックアップおよび復元し、組織を管理する方法については、Acronis Backup Advanced for vCloud ユーザーズガイド 『[55](#page-54-0)ページ 』を参照してください。

Acronis Backup Advanced for vCloud は、Acronis Backup Advanced 製品スイートに属 しています。Acronis Backup の追加情報は、Acronis Backup ウェブヘルプ

(https://www.acronis.co.jp/support/documentation/AcronisBackup\_12.5/)で確認で きます。

# <span id="page-3-2"></span>1.2 Acronis Backup Advanced for vCloud の概要

Acronis Backup Advanced for vCloud は、VMware vCloud Director によって管理され る仮想コンピュータのバックアップおよびリカバリ用ソリューションです。

Acronis Backup Advanced for vCloud は、システム管理者レベルおよび組織ユーザー レ ベルでのバックアップ サービスをもたらします。このバックアップ サービスは Web イン ターフェイスから使用できます。ユーザーは、vCloud Director の資格情報を使用すること によって、サービスにログインします。ユーザーに表示される情報と、ユーザーが実行でき る操作は、vCloud Director でのユーザーの権限に応じて異なります。

vCloud Director インフラストラクチャにバックアップ サービスをデプロイするには、 Acronis Backup Advanced for vCloud コンポーネントをインストールし、これらのコン ポーネントを vCloud Director コンポーネントと統合する必要があります。

インストールを始める前に、このセクション内のトピックを確認してください。

# <span id="page-4-0"></span>1.2.1 ソフトウェア要件

# サポートされる **VMware vCloud Director** バージョン

- **VMware vCloud Director 1.5**
- **VMware vCloud Director 5.0**
- **VMware vCloud Director 5.1**
- VMware vCloud Director 5.5、5.6
- VMware vCloud Director 8.0、8.1、8.2
- VMware vCloud Director 9.0、9.5、9.7
- **VMware vCloud Director 10.0**

# サポートされるゲストオペレーティングシステム

Acronis Backup Advanced for vCloud は、Windows 10、Windows Server 2019、主要 な Linux ディストリビューションを含めた、幅広いゲストオペレーティングシステムをサポ ートしています。

# 推奨 **Web** ブラウザ

Web インターフェイスは、次の Web ブラウザに対応しています。

- Google Chrome 29 以降
- Mozilla Firefox 23 以降
- Opera 16 以降
- Windows Internet Explorer 10 以降

```
クラウドの配置において [管理ポータル] は、Internet Explorer 11 以降をサポートし
ます。
```
■ Microsoft Edge 25 以降

■ macOS および iOS オペレーティングシステムで稼働する Safari 8 以降

他の Web ブラウザ(他のオペレーティングシステムで稼働する Safari ブラウザなど)では、 ユーザーインターフェースが正しく表示されないか、一部の機能が使用できない場合があり ます。

ブラウザで JavaScript が有効になっていることを確認してください。

グラフィカルユーザーインターフェースを表示するための画面解像度は、1024 x 768 以上 にする必要があります。

# <span id="page-5-0"></span>1.2.2 Acronis Backup Advanced for vCloud のアーキテクチャ

Acronis Backup Advanced for vCloud は、別々のマシンにインストールする必要のある複 数のコンポーネントから構成されます。

#### **Acronis Backup Advanced for vCloud**のコンポーネント

通常のインストールには、vCloud 管理クラスターに置かれた少なくとも 2 つの仮想マシン と、vCloud リソースグループで実行する多数の仮想アプライアンスが含まれます。

次のコンポーネントは vCloud リソースグループで実行します。

• VMware エージェントは、仮想アプライアンスとして実行します。 VMware エージェントは、ゲストシステムにエージェントをインストールせずに、 ESX(i)仮想マシンのバックアップおよび復元を実行します。

次のコンポーネントは管理クラスターで実行します。

■ 管理サーバーは、Windows または Linux を実行している仮想マシンにインストールする 必要があります。 管理サーバーは、vCenter Server(リソースグループ用に割り当てられたもの)と統合し、

VMware エージェントをデプロイし、バックアップおよび復元を管理します。 管理サーバーは、その構成、ログ、および統計情報を PostgreSQL データベースに格納 します。PostgreSQL データベースは、管理サーバーのインストール中、自動的に作成

されます。

■ VCloud エージェントは、Web サーバーとしても機能する Linux 仮想マシン上で実行し ます。エージェントは、オープン仮想アプライアンス(OVA)テンプレートとして提供さ れます。

vCloud エージェントは、グラフィカルユーザーインターフェースをユーザーにもたらし ます。このエージェントは、サービスにログインできるユーザーの一覧と、仮想マシン の一覧について、vCloud Director に問い合わせます。エージェントは、ユーザーの選 択に基づいて、選択した仮想マシンをいつどのようにしてバックアップするかを管理サ ーバーに指示します。エージェントは、仮想マシンの保護ステータスを、管理サーバー データベースから直接取得します。また、バックアップサービスの使用状況に関するレ ポートも生成します。

#### **Acronis Backup Advanced for vCloud**を使用するために必要なソフトウェア

vCloud ユーザーは、Web ブラウザを使用して Acronis Backup Advanced for vCloud と やり取りします。バックアップサービスにログインするには、vCloud Director へのログイ ンに使用するものと同じ資格情報を使用します。Web ブラウザは、エージェントの Web サ ーバーに接続して、エージェントから与えられる情報を表示します。情報の量は、vCloud Director におけるユーザー権限に基づきます。

管理サーバーは、独自の Web インターフェースを備えています。管理サーバーへの接続は、 管理サーバーを vCenter Server と統合し、VMware エージェントをデプロイするために必 要になります。これらの操作が完了した後は、管理サーバーの Web インターフェースの使 用が、Acronis Backup Advanced for vCloud の機能にとって必要でなくなります。ただし まれに、追加のエージェントのデプロイ、トラブルシューティング、他の管理タスクに必要 になる場合があります。

vCloud エージェントは、RabbitMQ サーバーAMQP ブローカーを介して vCloud Director からイベントを取得します。RabbitMQ サーバーがない場合は、vCloud インフラストラク チャに追加してください。

次の図に、コンポーネントの通常のインストールおよびインタラクションを示します。

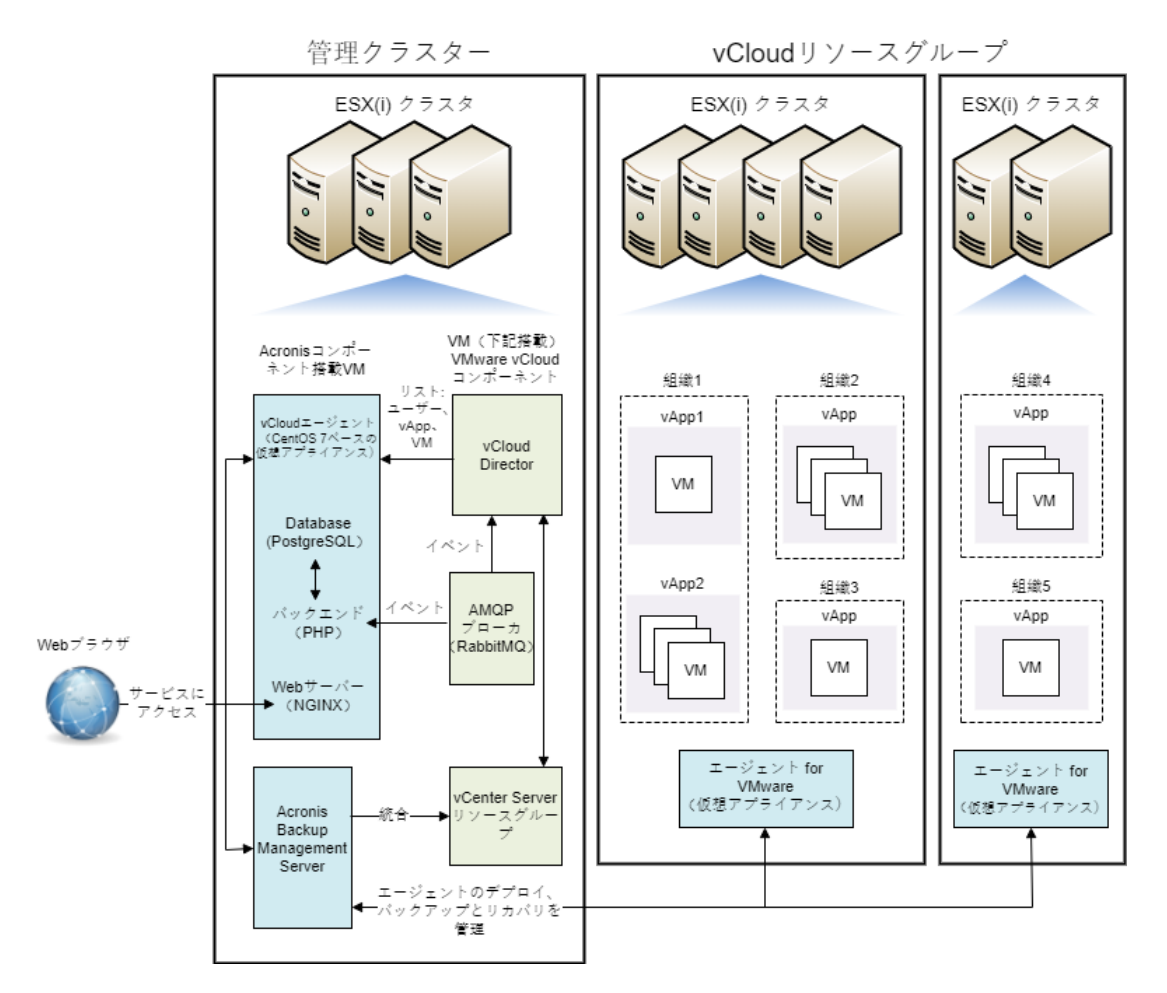

# <span id="page-7-0"></span>1.2.3 ハードウェア リソースの計画

Acronis Backup Advanced for vCloud の実行に必要な vSphere の容量と、バックアップ を保存するロケーションを検討します。

# <span id="page-7-1"></span>1.2.3.1 vSphere 容量の要件

# エージェント **for VMware**(仮想アプライアンス**)**

VMware エージェントは、vCloud リソースグループでの仮想アプライアンスとして実行し ます。クラスターにバックアップ対象の仮想マシンが多数含まれる場合、複数のエージェン トをこのクラスタにデプロイできます。

次の表に、VMwareエージェント(仮想アプライアンス)のvSphereの容量要件を示します。

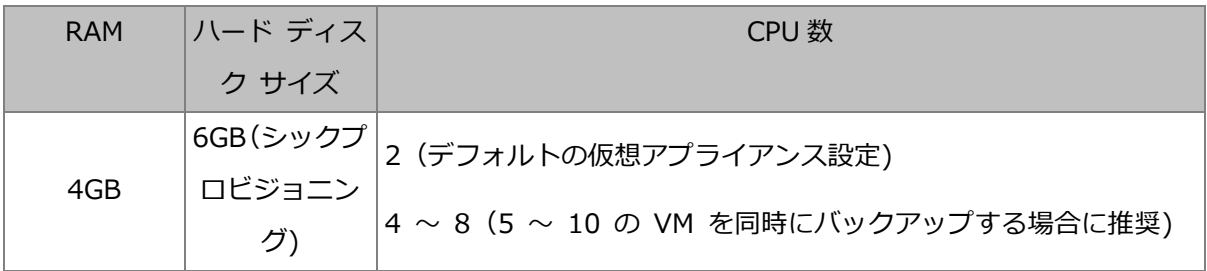

# **vCloud**エージェント

vCloud エージェントは、OVA テンプレートから管理クラスターにインポートする必要があ ります。

次の表に、vCloud エージェントの vSphere の容量要件を示します。

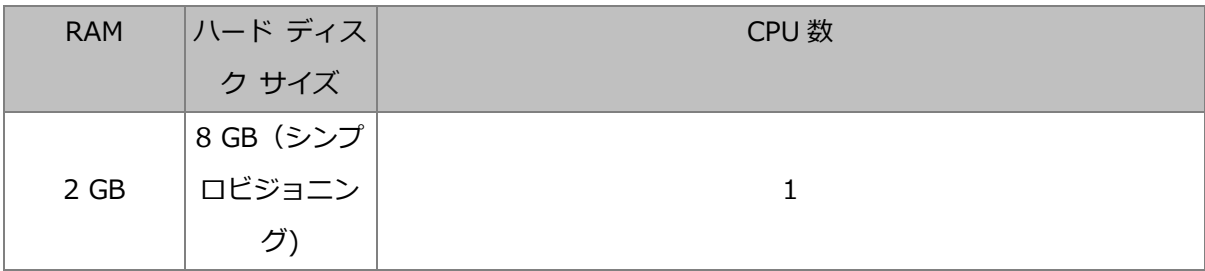

#### **Management Server**

Acronis Backup 管理サーバーは、Windows または Linux を実行している仮想マシン上の管 理クラスターにインストールする必要があります。

次の表に、管理サーバーの vSphere の容量要件を示します。

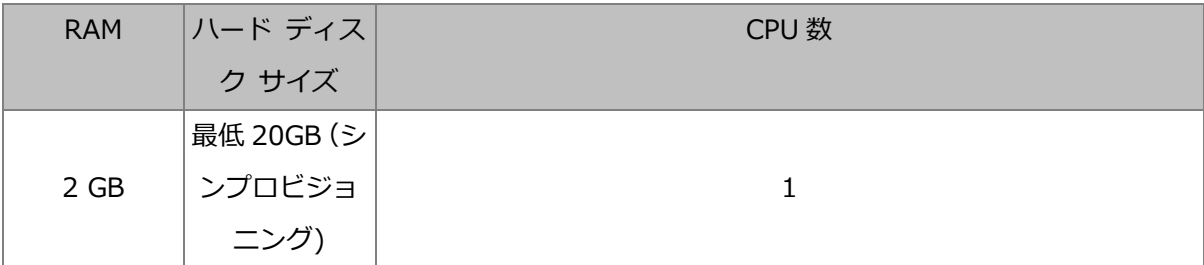

# <span id="page-8-0"></span>1.2.3.2 バックアップストレージの計画

Acronis Backup Advanced for vCloud は、ネットワーク上の共有フォルダにバックアップ を格納します。

# サポートされるネットワークプロトコル

次のネットワークプロトコルがサポートされています。

**NFS** 

NFS ストレージの準備の詳細については、NFS ストレージの設定 『[11](#page-10-0)ページ 』を参照 してください。

- SMB
- BSP (Acronis BackupStorage Node にアクセスするためのプロトコル) Acronis BackupStorage Node はバックアップデータの重複除外をサポートします。重 複除外を使用するストレージの構成の詳細については、「重複除外の設定」『[48](#page-47-0)ページ 』 を参照してください。
- **FTP**
- **SFTP**

# バックアップストレージ

バックアップストレージは、組織のバックアップの格納用に割り当てられたフォルダです。 バックアップストレージへのパスは、次の形式のいずれかで指定する必要があります。

**NFS** 

## nfs://ServerX/ExportPath:/PathInExportFolder(例:

nfs://Server/Backups/Organizations:/OrgName)

エクスポートフォルダパスの後ろのコロンに注意してください。サブフォルダのないエ クスポートフォルダを指定するには、nfs://ServerX/ExportPath:/ の表記を使用し てください。

■ BSP (Acronis BackupStorage Node)

bsp://ServerX/VaultName(例: bsp://StorageNode/Backups)

SMB

//ServerX/.../FolderName (例: //Server/Backups/Organizations/OrgName)

**FTP** 

ftp://ServerX/.../FolderName (例:

ftp://Server/Backups/Organizations/OrgName)

**SFTP** 

sftp://ServerX/.../FolderName (例:

sftp://Server/Backups/Organizations/OrgName)

すべてのストレージ種別ごとに、各組織用の個別のフォルダを作成することを強くお勧めし ます。複数の組織で共通のバックアップストレージを共有することを許可した場合、すべて の組織管理者が他の組織のバックアップからの復元の表示、削除、および実行まで行えるこ とになります。

#### ストレージの容量要件

組織のバックアップに必要な記憶域スペースは、バックアップデータの容量、バックアップ スケジュール、保持ルール、および他の要素に応じて異なります。大まかな見積もりとして は、vCloud Director で組織に対して割り当てられているスペースと同じだけの領域をバッ クアップが占めると予想できます。

#### **LUN**デバイスでのバックアップストレージの編成

NFS プロトコルを使用して、ファイバーチャネルまたは iSCSI ストレージエリアネットワー ク(SAN)内の論理ユニット番号(LUN)デバイスにアクセスできます。

#### **LUN** デバイスで **NFS** フォルダを編成するには

- 1. Linux を実行しているマシンに NFS サーバーをインストールします。
- 2. ローカルディスクとしてデバイスが表示されるように、LUN デバイスをマシンに割り当 てます。
- 3. NFS サーバー構成で、NFS エクスポートフォルダとして LUN デバイスを指定します。

これで、サブフォルダを作成し、NFS プロトコルに関する上記の説明に従ってパスを指定で きます。

#### バックアップストレージの変更

組織のバックアップストレージは、vCloud システム管理者が必要に応じて変更できます。 これを行う方法の詳細は、バックアップストレージの変更 『[49](#page-48-0)ページ 』を参照してくださ い。

# <span id="page-10-0"></span>NFS ストレージの構成

NFS ストレージを使用することにした場合、次のように構成します。

# **Acronis Backup**管理サーバーをインストールした**Windows**マシンの場合

ネットワークファイルシステム向けインストールサービスたとえば、Windows 10 または Windows 8 で、[コントロールパネル] を開き [プログラムと機能] に移動し [Windows の機能の有効化または無効化] をクリックして、[Services for NFS] チェックボックスと その下位のチェックボックスをオンにします。

# **NFS**サーバーをインストールしたマシンの場合

エクスポートフォルダが適切に構成されていることを確認します。

- a) このフォルダの読み込み/書き込みアクセスが許可されていること。
- b) 匿名アカウントとして機能するユーザーアカウントを持ち、このアカウントのユーザー ID およびグループ ID を知っていること。

ユーザーID およびグループ ID を調べるには、**id** <ユーザー名>コマンドを実行します。 c) すべてのユーザーアカウントは匿名アカウントにマップされます。

このようにフォルダを構成するには、**chmod** コマンドを使用することでこのフォルダの読み 込み/書き込みアクセスを有効にして、次のように、フォルダに対する/etc/exports 構成 ファイルのパラメータを指定します。

/opt/backups \*(rw,sync,all\_squash,anonuid=65534,anongid=65534)

この例では、フォルダ名は/opt/backups であり、匿名アカウントのユーザーID とグルー プ ID は 65534 です(これは、NFS サーバーでの nfsnobody ユーザーアカウントです)。

# <span id="page-11-0"></span>1.3 Acronis Backup Advanced for vCloud のインスト ール

# <span id="page-11-1"></span>1.3.1 インストールする前に

インストールを開始する前に、Acronis Backup Advanced for vCloud のアーキテクチャ 『[6](#page-5-0)ページ 』を理解し、次の点を確認してください。

- vCloud Director がインストールおよび構成されていること。
- 十分な vSphere リソースが Acronis Backup Advanced for vCloud のデプロイに使 用できること。

「vSphere の容量要件」 『[8](#page-7-1)ページ 』で正確な値を参照してください。

 次のいずれかのネットワークプロトコルをサポートしているストレージが用意されてい ること。NFS、SMB、FTP、SFTP、または BSP(Acronis BackupStorage Node に アクセスするためのプロトコル)。

「バックアップストレージの計画」 『[9](#page-8-0)ページ 』で正確な要件を参照してください。

TXT ファイルでプロダクトキーが用意されていること。

複数のプロダクトキーがある場合、テキストは、キーごとに 1 行の形式にします。

■ Acronis Backup Advanced for vCloud インストールパッケージが用意されているこ と。

パッケージは、vCloud エージェント OVA テンプレートから構成されます。

- 管理サーバーをインストールする仮想マシンをオンにしていること。
	- マシンで Windows または Linux オペレーティングシステムを実行している必要があ ります。
	- マシンは、リソースグループ用の vCenter Server と、リソースグループ ESX(i)クラ スターにネットワークでアクセスできる必要があります。
	- マシン上のタイムゾーンは、vCloud Director のものと同じである必要があります。 (vCloud Director のタイムゾーンを調べるには、vCloud Director マシンで **date** コマンドを実行します。)
- ネットワークのホスト名が DNS によって IP アドレスに正しく解決されること。 正しく解決されない場合、インストールおよび構成中に指定するホストには、静的 IP ア ドレスを使用する必要があります。2 つの要件のどちらが満たされているかに応じて、 ホスト名か IP アドレスでホストを指定します。

# <span id="page-12-0"></span>1.3.2 RabbitMQ サーバーのインストールおよび構成

エージェント for vCloud は、RabbitMQ サーバー AMQP ブローカーを介して vCloud Director からイベントを取得します。

vCloud Director ですでに RabbitMQ サーバーを使用している場合は、エクスチェンジの 種類が [topic] (トピック) に設定されていることを確認し、「Acronis Backup 管理サー バーのインストール」 『[16](#page-15-0)ページ 』に進みます。

RabbitMO サーバーがすでにインストールされているが、vCloud Director で使用されてい ない場合、次の手順のステップ 5 にスキップしてください。

## **RabbitMQ** サーバーをインストールおよび構成するには

- 1. RabbitMQ サーバーを http://www.rabbitmq.com/download.html からダウンロー ドします。
- 2. Windows を実行しているコンピュータに RabbitMQ サーバーをインストールする場合 は、http://www.erlang.org/download.html から入手できる Erlang Windows バイ ナリ ファイルをダウンロードして実行します。
- 3. RabbitMQ のインストール指示に従って、任意の適当なホストに RabbitMQ をインス トールします。このホストは、vCloud Director にネットワークでアクセスできる必要 があります。
- 4. RabbitMQ サーバーを構成できるように、RabbitMQ 管理プラグインが必要です。 RabbitMQ サーバー ホストのオペレーティング システムに応じて、次のいずれかを行 います。
	- Linux では、次のコマンドを実行します。

rabbitmq-plugins enable rabbitmq\_management service rabbitmq-server stop service rabbitmq-server start

- Windows の場合
	- [スタート] > [すべてのプログラム] > [RabbitMQ Server] (RabbitMQ サ ーバー) > [RabbitMQ Command Prompt] (RabbitMQ コマンド プロンプ ト) に移動します。

コマンド プロンプトに、C:\Program Files\RabbitMQ Server¥rabbitmq\_server-3.1.5¥sbin など、RabbitMQ サーバーの実行可能フ ァイルを含むフォルダが表示されていることを確認します。必要に応じて、cd コマンドを使用してフォルダを変更します。

- 次のコマンドを実行します: rabbitmq-plugins enable rabbitmq management
- [スタート] > [すべてのプログラム] > [RabbitMQ Server] (RabbitMQ サ ーバー) > [RabbitMQ Service - stop] (RabbitMQ サービス - 停止) を実 行します。

 [スタート] > [すべてのプログラム] > [RabbitMQ Server] (RabbitMQ サ ーバー) > [RabbitMQ Service - start] (RabbitMQ サービス - 開始) を実 行します。

# 5. RabbitMQ サーバー ホストで次のコマンドを実行して、新しいユーザー アカウントを 作成します。

rabbitmqctl add user <ユーザー名> <パスワード> rabbitmqctl set\_user\_tags <ユーザー名> management rabbitmqctl set\_permissions -p / <ユーザー名> ".\*" ".\*" ".\*"

ここで、<ユーザー名> と <パスワード> は作成するユーザー アカウントの名前とパス ワードです。

注意 上記のコマンドで与えられる以上の許可を持つ既存の RabbitMQ サーバー ユーザー アカ ウントを使用できます。

Acronis Backup Advanced for vCloud のエージェント for vCloud はこのアカウント を使用して、vCloud Director からイベント通知を受信します。エージェント for vCloud の構成時に求められるので、アカウントの資格情報を忘れないようにしてくだ さい。

- 6. Web ブラウザを開き、**http://**<サーバー名>**:15672/** に置かれた RabbitMQ サーバー Web UI に移動します。ここで、<サーバー名> は、RabbitMQ サーバー ホストのアド レスです。
- 7. ステップ 5 で作成した RabbitMQ サーバー ユーザーの資格情報を入力します。
- 8. [Exchanges] (エクスチェンジ)をクリックします。
- 9. [Add a new exchange] (新しいエクスチェンジの追加)で
	- a. [Name] (名前) で、エージェント for vCloud で使用する新しいエクスチェンジの 名前を指定します。たとえば、**vcdExchange** と指定します。
	- b. [Type] (種類) で [topic] (トピック) を選択します。
	- c. 他の設定はすべてデフォルト値のままにします。
	- d. [Add exchange] (エクスチェンジの追加) をクリックします。

10.管理者として vCloud Director にログインします。

11. [Administration] (管理) をクリックします。

- 12.[System settings] (システム設定)の下で [Extensibility] (拡張性) をクリック します。
- 13.[Notifications] (通知) の下で、[Enable notifications] (通知の有効化) チェック ボックスをオンにします。
- 14. [AMQP Broker Settings] (AMQP ブローカー設定)で
	- a. [AMQP Host] (AMQP ホスト) で、RabbitMQ サーバー ホストの名前または IP アドレスを指定します。
	- b. [AMQP Port] (AMQP ポート) に 5672 と入力します。
	- c. [Exchange] (エクスチェンジ)で、ステップ 9 で作成した新しいエクスチェンジ の名前を指定します。
	- d. [vHost] (vHost) に / と入力します。
	- e. [Prefix] (プレフィックス)に vcd と入力します。
	- f. [User Name] (ユーザー名) と [Password] (パスワード) に、ステップ 5 で作 成したユーザー アカウントの資格情報を入力します。
- 15. [Apply] (適用) をクリックします。

# <span id="page-15-0"></span>1.3.3 Acronis Backup 管理サーバーのインストール

#### **Windows** での管理サーバーのインストール手順

- 1. 管理者としてログオンし、Acronis Backup のセットアッププログラムを開始します。
- 2. 使用許諾契約の内容に同意します。
- 3. [インストール設定のカスタマイズ] をクリックします。
- 4. コンポーネントの一覧で、インストールするコンポーネントとして次を選択します。
	- 管理サーバー
	- コマンドラインツール
	- バックアップモニター
- 5. インストールを続けます。

#### **Linux** での管理サーバーのインストール手順

1. RPM Package Manager を使用していないシステム(Ubuntu システムなど)に製品をイ ンストールする場合は、インストールの前に、ルートユーザーとして次のコマンドを実

行するなどしてこのマネージャを手動でインストールする必要があります。**apt-get install rpm**

- 2. root ユーザーとしてインストール ファイルを実行します。
- 3. 使用許諾契約の内容に同意します。
- 4. コンポーネントの一覧で、インストールするコンポーネントとして管理サーバーを選択 します。
- 5. Management Server にアクセスするために Web ブラウザで使用されるポートを指定し ます。デフォルト値は 9877 です。
- 6. 製品コンポーネント間の通信用のポートを指定しますデフォルト値は 7780 です。
- 7. インストールを続けます。

# <span id="page-16-0"></span>1.3.4 管理サーバーインターフェースへのアクセス

管理サーバーは、独自の Web インターフェースを備えています。Web インターフェースへ のアクセス方法については、Acronis Backup ウェブヘルプの「バックアップ画面へのアクセ ス」のセクションを参照してください。

# <span id="page-16-1"></span>1.3.5 VMware エージェントのインストール

VMware エージェント(仮想アプライアンス)のインストール方法は 3 つあります。

- OVF テンプレートからの配置 『[18](#page-17-0)ページ 』 VMware vSphere 6.5 以降を使用している場合は、この方法のみを使用することができ ます。
- 管理サーバーからの自動配置 この方法が最も簡単です。ほとんどの場合、この方法をお勧めします。自動配置による セットアップは、管理サーバーを vCenter Server と統合するときに利用できます。
- 管理サーバーから ESX(i) クラスターを指定して配置 『[20](#page-19-0)ページ 』 多数の仮想マシンのあるクラスターでは、自動配置の設定に関係なく、そのクラスター に追加のエージェントを配置できます。

# <span id="page-17-0"></span>1.3.5.1 VMware エージェントのインポート

# 手順 1:OVF テンプレートの取り出し

1. 管理サーバーがインストールされているマシン上

で、%ProgramFiles%¥Acronis¥ESXAppliance フォルダに移動して、仮想アプラ イアンスの OVF テンプレートである.ovf ファイルと 2 つの.vmdk ファイルを探します。

2. vSphere クライアントがアクセス可能な場所に、この 3 つのファイルを置きます。

# 手順 2:OVF テンプレートの配置

- 1. vSphere クライアントを起動し、ESX(i) サーバーにログインします。
- 2. [ファイル] メニューで [OVF テンプレートのデプロイ] をポイントします。OVF テ ンプレートのデプロイ ウィザードに従います。

ヒント:VMware Infrastructure で、[仮想アプライアンス] を選択してから、[インポー ト] をクリックします。仮想アプライアンスのインポート ウィザードに従います。

- 3. Source で Deploy from File を選択して、仮想アプライアンスの OVF パッケージのパ ス、通常は、「%ProgramFiles%¥Acronis¥ESXAppliance」(32 ビットの Windows の場合)、または「%ProgramFiles(x86)%¥Acronis¥ESXApplianc」」(64 ビット の Windows の場合)を指定します。
- 4. [OVF Template Details]を確認して、[Next]をクリックします。
- 5. [名前と場所] に、アプライアンスの名前を入力するか、デフォルト名 AcronisESXAppliance のままにします。
- 6. [ネットワーク マッピング] で、ネットワーク アダプタのブリッジ モードを選択しま す。
- 7. [データストア] で、仮想アプライアンス用の領域が不足している場合を除き、デフォ ルトのデータストアのままにします。領域が不足している場合には、別のデータストア を選択します。サーバーにあるデータストアが 1 つだけの場合は、この手順をスキップ します。
- 8. 概要を確認して、[完了] をクリックします。配置の正常終了が報告されたら、進行状況 のウィンドウを閉じます。

手順 3:仮想アプライアンスの設定

#### 1. 仮想アプライアンスの起動

vSphere クライアントで、[インベントリ] を表示し、仮想アプライアンスの名前を右 クリックしてから、[パワー] > [パワー オン] をクリックします。

[コンソール]タブをクリックします。仮想アプライアンスの Welcome 画面に次の操作 の指示が表示されます。「閉じる」をクリックします。この画面には、仮想アプライアン ス GUI でヘルプ ボタンをクリックするといつでもアクセスできます。

エージェントの構成を続ける画面が表示されます。

2. タイム ゾーン

[仮想マシン] の下の [タイムゾーン] で [変更] をクリックし、vCloud Director 環境 を管理するタイムゾーンを選択します。

ESX(i) サーバーは常に、GMT タイム ゾーンで動作します。仮想アプライアンスは ESX サーバーにインポートされるときに、ESX サーバーの GMT タイム ゾーンを継承 します。コンソールが別のタイム ゾーンで動作している場合、コンソールを使用してス ケジュールしたタスクが適切な時刻に実行されるように、仮想アプライアンスをコンソ ールと同期させる必要があります。

3. vCenter/ESX(i)

[エージェント オプション] の下の [vCenter/ESX(i)] で、[変更] をクリックして、 vCenter Server 名または IP アドレスを指定します。エージェントが、vCenter Server によって管理されるすべての仮想コンピュータをバックアップおよび復元できる ようになります。

vCenter サーバーを使用していない場合、仮想コンピュータをバックアップおよび復元 したい ESX(i) ホストの名前または IP アドレスを指定します。通常、エージェントが、 自分のホストに存在する仮想コンピュータをバックアップする場合、そのバックアップ は速くなります。

エージェントが vCenter サーバーまたは ESX(i) への接続に使用するログイン情報を 指定します。アカウントには vCenter サーバーまたは ESX(i) でのバックアップおよ び復元に必要な権限を割り当てることをお勧めします。必要な権限の正確な一覧につい ては、Acronis Backup ウェブヘルプの「VM のバックアップおよびリカバリの権限」の セクションを参照してください。[接続の確認] をクリックすると、このアクセス認証情 報が正しいかどうかを確認できます。

これで仮想アプライアンスを動作させる準備が整いました。さらに、次の設定を変更す ることができます。

■ ネットワーク設定

エージェントのネットワーク接続は DHCP (Dynamic Host Configuration Protocol)を使用して自動的に設定されます。デフォルトの構成を変更するには、「エ ージェント オプション1の下の [eth0] で [変更] をクリックして、必要なネット ワーク設定を指定します。

#### ■ ローカル ストレージ

追加のディスクを仮想アプライアンスに接続して、エージェント for VMware によ るバックアップ先を、ローカルに接続されたこのストレージにすることが可能です。 通常、この方法でバックアップすると LAN 経由のバックアップより高速で実行でき、 ネットワークの帯域幅を消費することもありません。

仮想ディスク サイズは 10 GB 以上必要です。仮想コンピュータの設定を編集して ディスクを追加し、[アップデート] をクリックします。[ストレージの作成] リンク が使用できるようになります。このリンクをクリックし、ディスクを選択して、そ のディスクのラベルを指定します。

既存のディスクを追加するタイミングには注意してください。ストレージを作成すると、既 存のディスクに存在していたデータはすべて失われます。

- 4. [エージェントオプション] の下、[管理サーバー] で、[変更] をクリックします。
- 5. [サーバー名/IP] で [ローカル] を選択し、管理サーバーがインストールされているマ シンのホスト名またはIPアドレスを指定します。[ユーザー名] と [パスワード] で、管 理サーバーの管理者のユーザー名とパスワードを指定します。

#### <span id="page-19-0"></span>1.3.5.2 VMware エージェントの配置

- 1. [すべてのデバイス] > [追加]をクリックします。
- 2. [VMware ESXi] をクリックします。
- 3. [vCenter の各ホストに仮想アプライアンスとしてデプロイする] を選択します。
- 4. vCenter Server のアドレスおよびアクセス認証情報を指定します。管理者の役割が割り 当てられたアカウントを使用することをお勧めします。そうしない場合は、vCenter Server または ESXi 上で必要な権限を持つアカウントを指定します。詳細については、 Acronis Backup ビルトインヘルプを参照してください。
- 5. 管理サーバーの名前または IP アドレスを選択します。デフォルトでは、エージェント は管理サーバー名を使用します。DNS サーバーで名前解決ができない場合は、IP アドレ スに変更することができます。
- 6. [設定] では、次の項目をカスタマイズできます。
	- エージェントをデプロイする ESXi ホスト。パフォーマンスを考慮すると、ESXi ホス トごとに最低1 つのエージェントをデプロイすることをお勧めします。お客様のプロ ダクトライセンスでは、クラスター内で任意の数の VMware エージェントをご利用 いただけます。
	- 仮想アプライアンス名 (例: AcronisESXiAppliance1)
	- アプライアンスがあるデータストア。
	- アプライアンスを含むリソースプールまたは vApp。
	- 仮想アプライアンスのネットワークアダプターが接続されるネットワーク。
	- 仮想アプライアンスのネットワーク設定。DHCP 自動構成を選択するか、静的 IP ア ドレスを含む値を手動で指定します。

<span id="page-20-0"></span>7. [デプロイ] をクリックします。

# 1.3.6 Acronis Backup の vCloud エージェントのインストール

vCloud エージェントは、OVA テンプレートとして提供されます。

エージェントをインストールするには、OVA テンプレートを管理クラスターにデプロイし ます。OVAテンプレートのネットワークを、管理クラスター仮想マシンとRabbitMQサーバ ーホストにアクセスできるネットワークにマップします。

# <span id="page-20-1"></span>1.3.7 Acronis Backup の vCloud エージェントの構成

Acronis Backup の vCloud エージェントを構成する前に、Acronis Backup 管理サーバーが、 インストール 『[16](#page-15-0)ページ 』および構成されていることを確認します。

# ログイン

エージェント for vCloud を含むコンピュータにルート ユーザーとしてログインします。 デフォルトの資格情報は次のとおりです。

- ユーザー名:**root**
- パスワード:Default0 (大文字と小文字を区別)

# タイム ゾーンの構成

タイム ゾーンを vCloud Director コンピュータのタイム ゾーンに設定します。これによ り、エージェント for vCloud は、ユーザーのタイム ゾーンと vCloud Director のタイム ゾーン間で時刻を変換できます。

1. vCloud Director コンピュータのタイム ゾーンを調べます。不確かな場合は、コンピュ ータにログオンし、**date** コマンドを実行します。出力には、タイム ゾーンの短縮形が 記されます。例:

Mon Aug 26 23:00:00 EST 2013

EST は Eastern Standard Time(東部標準時)を表します。このタイム ゾーンには、米 国およびカナダの一部と、南米のいくつかの国が含まれます。その他の短縮形について は、http://www.timeanddate.com/library/abbreviations/timezones/ を参照してく ださい。

2. エージェント for vCloud を含むコンピュータの /usr/share/zoneinfo ディレクト リで、地域およびタイム ゾーンに対応するファイルを探します。 たとえば、米国の東部標準時の場合、タイム ゾーン ファイルは次のようになります。

#### /usr/share/zoneinfo/US/Eastern

- 3. 古いタイム ゾーン設定を削除します。 rm -f /etc/localtime
- 4. 新しいタイム ゾーン設定を指定します。

```
ln -s <タイム_ゾーン_ファイル> /etc/localtime
```
例:

ln -s /usr/share/zoneinfo/US/Eastern /etc/localtime

# 接続パラメータの構成

- 1. /opt/acronis/vcd-agent/bin ディレクトリに移動し、**configure.sh** コマンドを実 行します。
- 2. [vCloud エージェントを新規インストールとして構成] シナリオを選択します。

すべての使用可能な構成シナリオが表示されます。

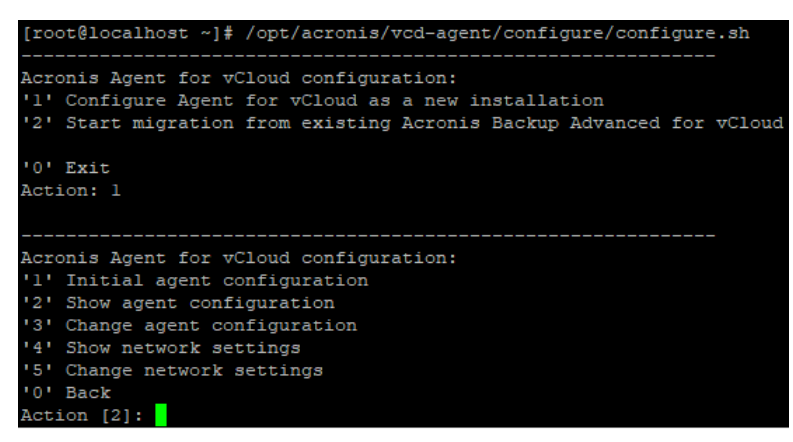

- 3. [初期エージェント構成] シナリオを選択します。
- 4. 次の vCloud Director 接続パラメータを指定します。
	- vCloud Director のホスト名または IP アドレス
	- vCloud Director システム管理者の資格情報
- 5. RabbitMQ サーバーを構成するときに作成した RabbitMQ サーバーユーザーの資格情報 を入力します。
- 6. 次の Acronis Backup 管理サーバーの接続パラメータを指定します。
	- 管理サーバーマシンのホスト名または IP アドレス
	- 管理サーバーマシンの Acronis Centralized Admins グループのメンバーであるユ ーザーのユーザー名とパスワード

# ネットワーク設定

vCloud エージェントをインストールしたマシンは、ネットワークアダプタ ens192 を 1 つ 備えています。このネットワークアダプタにより以下が実行されます。

■ Acronis Backup Advanced for vCloud コンポーネントが VMware vCloud コンポーネ ントと通信する内部ネットワークへの接続。また、内部ネットワーク内の SSH クライア ントおよび Web ブラウザからの受信接続の受け入れ。

■ 外部ネットワーク内にある Web ブラウザからの受信接続の受け入れ。 ポート 80 および 443 を通じたこのアダプタへの外部接続が、ファイアウォール、NAT ルーター、および ネットワークセキュリティシステムの他のコンポーネントで許可されていることを確認 してください。

デフォルトでは、アダプタは DHCP サーバーからネットワーク設定を受け取ります。ユーザ ーは、静的 IP アドレスをこのアダプタに割り当てることができます。たとえば、ポートフ ォワーディングを簡単にするために、このアダプタに静的 IP アドレスを割り当てられま す。

#### **vCloud** エージェントのネットワーク設定を変更するには

1. **configure.sh** コマンドを実行し、[ネットワーク設定の変更] シナリオを選択します。

- 2. アダプタのネットワーク設定を指定します。
	- DHCP サーバーからネットワーク設定を取得するには、y キーを押します。
	- 静的 IP アドレスでネットワーク設定を指定するには、n キーを押し、続いて次の手 順を実行します。
	- a. アダプタの静的 IP アドレスを指定します。例:10.250.0.10
	- b. アダプタのサブネットマスクを指定します。例:255.255.0.0
	- c. アダプタのデフォルトゲートウェイの IP アドレスを指定します。例:10.250.0.1
- 3. 静的 IP アドレスを使用するようにアダプタを構成した場合は、次の情報を指定します。
	- a. [DNS サーバー1] で DNS サーバーの IP アドレスを指定します。
	- b. (オプション)[DNS サーバー2] でセカンダリ DNS サーバーの IP アドレスを指定し ます。

#### その他の操作

#### ネットワーク設定を表示するには

- **configure.sh コマンドを実行し、[ネットワーク設定の表示] シナリオを選択します。** 接続パラメータを表示するには
- configure.sh コマンドを実行し、**「エージェント構成の表示]** シナリオを選択します。

#### 接続パラメータを変更するには

 **configure.sh** コマンドを実行して、[エージェント構成の変更] シナリオを選択し、構 成を変更する接続を選択します。

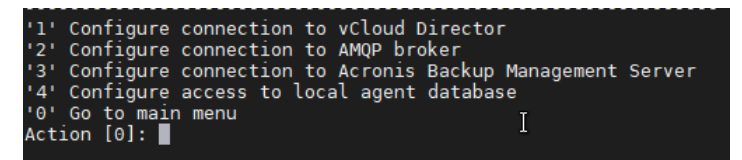

#### **vCloud** エージェントのデータベースにアクセスするためのパスワード

vCloud エージェントは、安全なパスワードを持つデータベースのユーザーアカウントを使 用することによって、そのデータベースを操作します。アカウント名は vcda\_db\_user で す。パスワードは自動的に生成されます。

通常、パスワードを変更する必要はありません。セキュリティポリシーで定期的なパスワー ドの変更が規定されている場合は、パスワードを変更できます。

#### パスワードを変更するには

1. vCloud エージェントを含むマシンで、次のコマンドを実行します。

**su postgres psql ALTER USER vcda\_db\_user WITH PASSWORD '**<New password>**'; \q exit**

- 2. **configure.sh** コマンドを実行し、[エージェント構成の変更] シナリオを選択します。
- 3. [ローカルエージェントデータベースへのアクセスの構成] を選択します。
- <span id="page-24-0"></span>4. 新しいパスワードを指定します。

# 1.3.8 ネットワーク接続の確認

Acronis Backup Advanced for vCloud コンポーネントは、VMware vCloud コンポーネン トとの通信および相互の通信にTCP ポートを使用します。ネットワークセキュリティシステ ムのファイアウォールおよび他のコンポーネントで、これらのポートを通じた接続が許可さ れていることを確認します。

下の図に、バックアップサービスが機能するために必要なネットワーク接続を示します。

矢印は、コンポーネントが接続を開始する向きを示しています。テキストは接続先ポートを 示します。ソースポートは、オペレーティングシステムに応じて、標準の範囲から選択され ます。

- vCloud エージェントおよび VMware エージェントは 32768~61000 の範囲を使用し ます。
- 管理サーバーは、1025~5000(Windows Vista より前の Windows にインストールし た場合)か、49152~65535(Windows Vista 以降にインストールした場合)の範囲を使 用します。

通常、標準の範囲はすでに開いています。

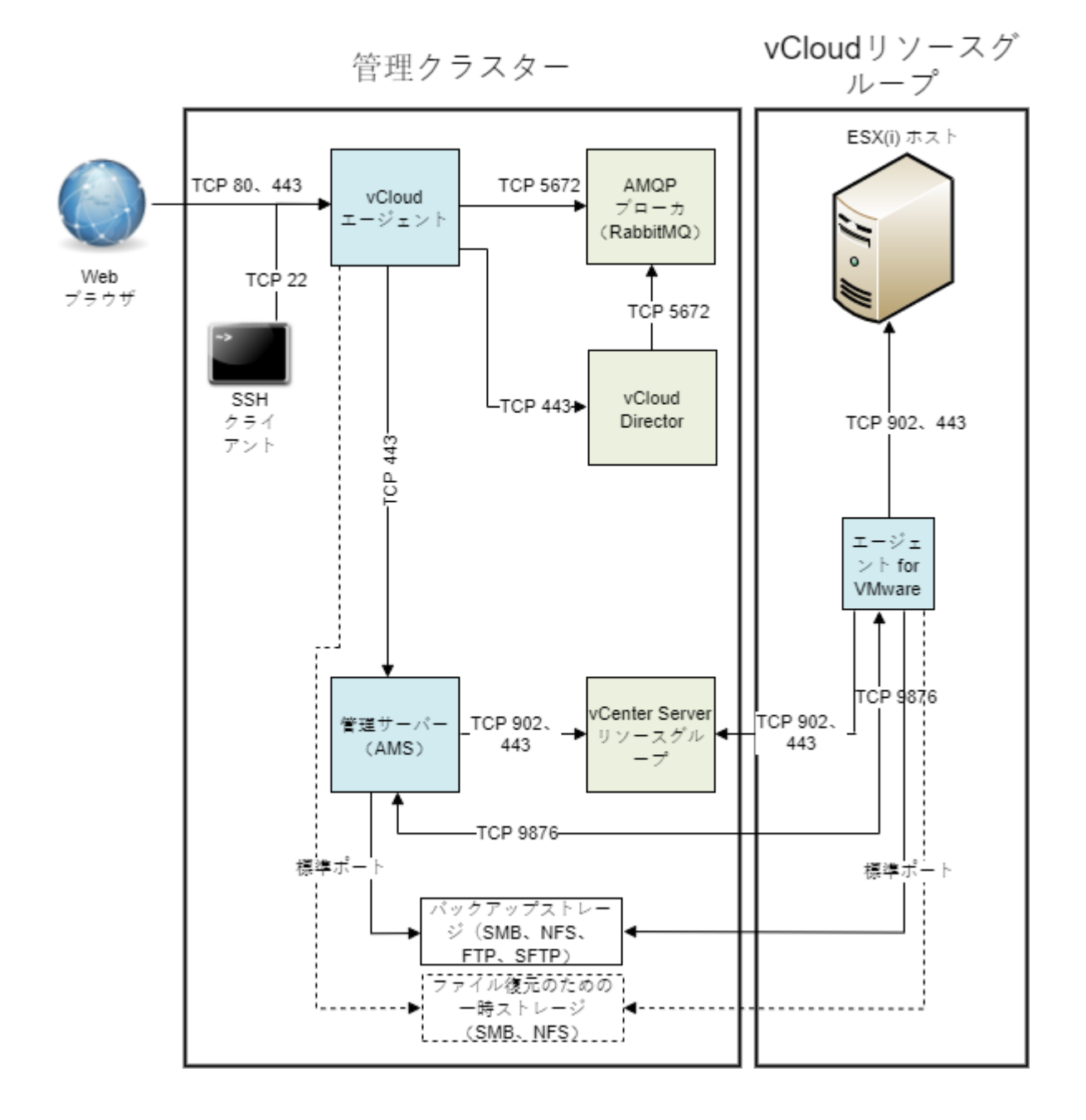

\* ポートは設定変更可能です。この図では、既定値を示しています。

# <span id="page-26-0"></span>1.3.9 新しいバージョンへのアップデート

Acronis Backup Advanced for vCloud の新しいバージョンへのアップデートには、管理サ ーバーのアップデート、VMware エージェントのアップデート、vCloud エージェントのア ップデートが含まれます。

バージョン N へは、バージョン N-1 からアップデートできます。たとえば、Update8 をイ ンストールするには、Update7がインストール済みである必要があります。それ以前の製品 バージョンからアップデートする場合、中間のアップデートを行う必要があります。

アップデートでは、バックアップ計画を含めたすべての設定が保持されます。バックアップ 計画は、引き続き対応する仮想マシンに適用されます。

アップデートには追加ライセンスは不要です。

# 1.3.9.1 Acronis Backup Advanced for vCloudUpdate8 へのアップデ ート

- 1. Acronis Backup Advanced 11.7 Management Server が搭載されているマシンで、セ ットアッププログラムである Acronis Backup Advanced 12.5 を実行します。
- 2. 「VMwareエージェントのインストール」『[17](#page-16-1)ページ 』の説明に従って、新しいVMware エージェントをデプロイします。
- 3. 「VMwareエージェントの手動による削除」『[30](#page-29-0)ページ 』の説明に従って、古いVMware エージェントアプライアンスを削除します。
- 4. 「Acronis Backup の vCloud エージェントのインストール」 『[21](#page-20-0)ページ 』の説明に従 って、新しい vCloud エージェントをデプロイします。
- 5. vCloud エージェントがインストールされたマシンにログオンします。ユーザー名とパス ワードは、root と Default0 です。
- 6. vCloud エージェントがインストールされたマシンで、/opt/acronis/vcd-agent/bin ディレクトリに移動し、**configure.sh** コマンドを実行します。
- 7. [既存の Acronis Backup Advanced for vCloud からの移行を開始...] シナリオを選 択します。

8. ウィザードの手順に従います。

1.3.9.2 Acronis Backup Advanced for vCloudUpdate7 以前へのアッ プデート

## 前提条件

アップデートに進む前に、次の項目を確認します。

- Acronis Backup の新しいバージョンのセットアッププログラムが手元にあること。
- vCloud エージェントのアップデートスクリプトが手元にあること。 スクリプトのファ イル名を「updateX.sh」(「X」は製品のビルド番号)にしていること。
- vCloud エージェントがインストールされているマシンがインターネットに接続されて いること。アップデートスクリプトでは Linux リポジトリから追加パッケージをダウン ロードするため、インターネット接続が必要です。
- アップデート中にバックアップが実行されないこと。確実に実行されないようにするに は、アップデートの間、すべての組織のバックアップを無効 『[38](#page-37-0)ページ 』にします。

# 手順 **1:**管理サーバーのアップデート

- 1. 管理サーバーがインストールされているマシンに、管理者としてログインします。
- 2. Acronis Backup の新しいバージョンのセットアッププログラムを起動します。
- 3. [アップデート] をクリックします。
- 4. Acronis Backup のアップデート操作を進めます。

## 手順 **1a:**

管理サーバーと異なるマシンでストレージノード 『[48](#page-47-0)ページ 』のセットアップを行った場 合、同じ手順でストレージノードもアップデートします。

#### 手順**2:**すべての**VMware**エージェントのアップデート

- 1. 管理サーバーの Web インターフェースにサインインします 『[17](#page-16-0)ページ 』。
- 2. [設定] タブで、[エージェント] に移動して [アップデート] をクリックします。

# 手順 **3:vCloud** エージェントのアップデート

1. vCloud エージェントがインストールされたマシンにログインします。

- 2. アップデートスクリプトをそのマシンにコピーします。/opt/acronis フォルダの外に スクリプトファイルを置いたことを確認します。たとえば /root フォルダに置きま す。
- 3. 次のコマンドを実行し、スクリプトファイルを実行可能にします。 chmod 755 updateX.sh
- 4. アップデートスクリプトを実行します。

#### アップデート後の操作

アップデート中のバックアップを無効にした場合、サービスにログインしてバックアップを 再度有効にします 『[33](#page-32-0)ページ 』。

# <span id="page-28-0"></span>1.3.10 Acronis Backup Advanced for vCloud のアンインストー

#### ル

- 1. サービスにログインします 『[31](#page-30-0)ページ 』。
- 2. 各組織について、バックアップを無効 [『38ペ](#page-37-0)ージ 』にします。
- 3. すべての VMware エージェントを削除します。

VMware vSphere 6.5 以降を使用している場合、エージェントを手動で削除 『[30](#page-29-0)ペー ジ 』する必要があります。

VMware vSphere の 6.5 より前のバージョンを使用している場合、次の操作を行いま す。

- a. Acronis Backup Management Console を実行し、「管理サーバーへの接続] をク リックします。
- b. 現在のマシンのホスト名または IP アドレスと、ユーザーアカウントの資格情報を指 定します。ユーザーアカウントは、マシンの Acronis Centralized Admins グル ープのメンバーである必要があります。
- c. ナビゲーションツリーで [仮想マシン] をクリックします。
- d. ツールバーの [VMware エージェントを削除する] をクリックします。
- e. すべてのエージェントを選択します。
- f. [VMware エージェントを削除する] をクリックします。

VMware エージェントが削除されます。進捗がウィンドウ下部に表示されます。

g. すべてのエージェントの削除が完了するまで待ちます。

- 4. vSphere クライアントを起動し、管理クラスターの vCenter Server にログインしま す。
- 5. vCloud エージェントを実行している仮想マシンを削除します。
- 6. Acronis Backup 管理サーバーを実行している仮想マシンを削除するか、Acronis Backup ウェブヘルプの「製品のアンインストール」のセクションの説明に従って、管理 サーバーをアンインストールします。
- <span id="page-29-0"></span>7. (オプション)バックアップストレージからすべてのバックアップを削除します。

# 1.3.10.1 VMware エージェントの手動による削除

VMware エージェント(仮想アプライアンス)は、次の場合に、手動で削除する必要があり ます。

- VMware vSphere 6.5 以降に仮想アプライアンスを配置した。
- 仮想アプライアンスが管理サーバーに登録されていない。
- 仮想アプライアンスが破損している。

#### 仮想アプライアンス(**VA)**の削除手順

- 1. VMware vSphere クライアントを起動し、ESX(i) クラスターまたは vCenter Server にログインします。
- 2. VA の電源をオフにします。
- 3. VA で仮想ディスクによるローカル接続のストレージを使用していて、そのディスクの データを保持したい場合、次の手順を行います。
	- a. VA を右クリックし、[設定の編集] をクリックします。
	- b. ストレージが存在するディスクを選択してから、[削除] をクリックします。[削除オ プション] で、[仮想マシンから削除] をクリックします。
	- c. [OK] をクリックします。

その結果、ディスクがデータストアに保持されます。ディスクを別の VA に接続するこ とができます。

4. VA を右クリックし、[ディスクから削除] をクリックします。

5. VA を Management Server から削除します。アプライアンスが Management Server に登録されていない場合、またはすでに削除されている場合は、この手順をスキップし ます。

VA を削除するには、管理サーバーの Web インターフェースにサインインして 『[17](#page-16-0)ペー ジ 』 [設定] > [エージェント] をクリックした後、[削除] をクリックします。

# <span id="page-30-0"></span>1.4 バックアップ サービスへのログイン

次の条件が満たされている場合に、管理者としてバックアップ サービスにログインできま す。

- Acronis Backup Advanced for vCloud がインストールされ構成されていること。
- vCloud Director システム管理者アカウントを持っていること。

#### バックアップ サービスにログインするには

- 1. バックアップ サービスのログイン ページに移動します。ログイン ページのアドレスは、 **https://**<バックアップ サービス アドレス>**/** のようになります。
	- 内部ネットワークから接続する場合:<バックアップ サービス アドレス> は完全修飾 ドメイン名であるか、このネットワークでのエージェント for vCloud ホストの IP アドレスになります。

たとえば、**https://vcloudagent.vcloud.example.com/** や **https://10.200.200.10/** のようになります。

■ 外部ネットワークから接続する場合:<バックアップ サービス アドレス> は、ファイ アウォールのパブリック側、ロード バランサ、NAT/リバース プロキシ、およびイ ンフラストラクチャの前面に存在するその他のネットワーク コンポーネントに表示 される、バックアップ サービスの URL です。

## 例:**https://backup.example.com/**

- 2. vCloud Director システム管理者アカウントのユーザー名およびパスワードを入力しま す。
- 3. [ログイン] をクリックします。

# <span id="page-31-0"></span>1.5 組織の管理

# <span id="page-31-1"></span>1.5.1 組織の監視

組織に関する次の情報にアクセスするには、[組織] タブをクリックします。

#### ■ バックアップ有効

はい/いいえ

#### ■ 保護ステータス

■ 未保護

組織のどの仮想マシンも保護されていません。バックアップ計画 『[41](#page-40-0)ページ 』が適 用されている場合、仮想マシンは保護されていると見なされます。

■ バックアップなし

保護されているマシンが組織内にあるが、それらのどのマシンでもバックアップは 実行していません。

OK

保護されているすべてのマシンで、最新のバックアップが成功しました。

#### ■ バックアップに失敗しました

組織内の保護されているマシンの少なくとも 1 つが最新のバックアップに失敗しまし た。

特定のマシンのステータスを表示するには、組織管理者ビューに切り替え 『[36](#page-35-0)ページ 』 ます。仮想マシンのステータスは、保護ステータスの監視 『[66](#page-65-0)ページ 』で説明されてい ます。

バックアップストレージ

組織に割り当てられたバックアップストレージ

■ 制限値 (クオータ)

組織のストレージのクオータ

このクオータを超過した場合、システム管理者と組織ユーザーには、バックアップサー ビスのインターフェースにアラートが表示されます。バックアップサービスの使用制限 は、システム管理者が手動で行わないかぎり、適用されません。

組織に関する次の情報を表示するには、一覧でその組織を選択します。

#### ■ vApp 数および VM 数

バックアップサービスが有効である組織の場合、次の情報も表示されます。

- ログインページ 組織ユーザーがサービスのログインに使用するアドレス。
- バックアップストレージ 組織のバックアップストレージへのパス、組織のストレージのクオータ、組織のバック アップで占有されたスペース。
- システムのバックアップ計画

組織で使用できるシステムのバックアップ計画 『[41](#page-40-0)ページ 』。

■ 組織ユーザーの権限

組織ユーザーが実行を許可されているアクション。

# <span id="page-32-0"></span>1.5.2 組織に対するバックアップの有効化

#### 前提条件

「バックアップサービスの構成」 『[38](#page-37-1)ページ 』の「公開 URL」の説明に従って、バックア ップサービスの公開 URL が指定されていることを確認します。

公開URLが指定されていない場合、ユーザーは、与えられたログインページアドレスを使用 してバックアップサービスにログインできなくなります。

# 組織に対してバックアップを有効にするには

- 1. サービスにログインします。
- 2. [組織] タブをクリックします。 vCloud Director に登録された組織の一覧が表示されます。
- 3. バックアップを有効にする組織を選択します。

#### 4. [設定] をクリックします。

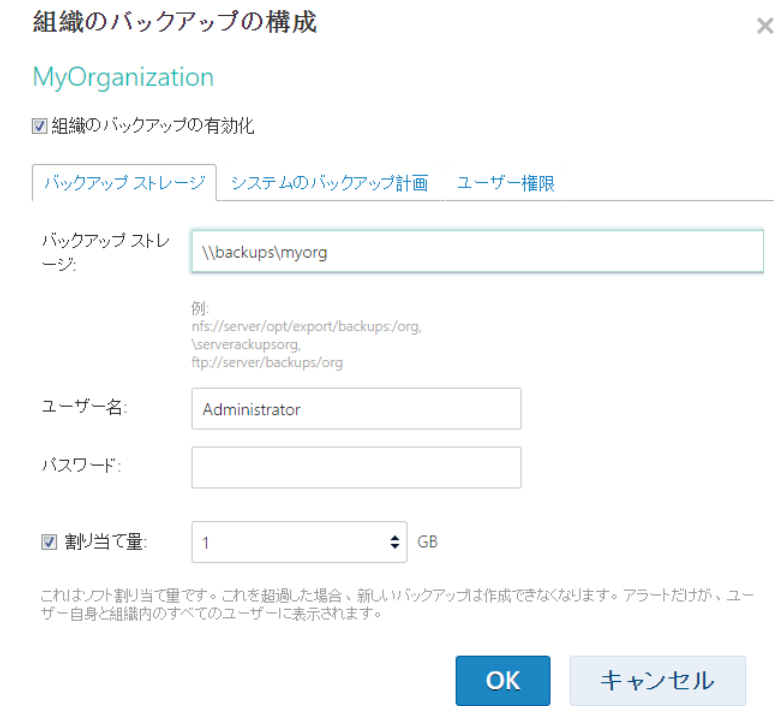

- 5. [バックアップストレージ] タブで、次の操作を行います。
	- 【バックアップストレージ】で、組織のバックアップを格納するために割り当てられ た共有フォルダへのパスを指定します。フォルダへのアクセスに認証が必要な場合、 このフォルダの読み込み/書き込み許可を持つユーザーアカウントの資格情報を指定 します。

組織ごとに個別のバックアップストレージを用意することを強くお勧めします。複 数の組織で共通のバックアップストレージを共有することを許可できますが、この ようにすると、すべての組織管理者が他の組織のバックアップからの復元の表示、 削除、および実行まで行えることになります。 サポートされているバックアップストレージの種類については、「バックアップスト レージの計画」 『[9](#page-8-0)ページ 』を参照してください。

 (オプション)組織のクオータを指定します。 このクオータを超過した場合、システム管理者と組織ユーザーには、バックアップ サービスのインターフェースにアラートが表示されます。バックアップサービスの 使用制限は、システム管理者が手動で行わないかぎり、適用されません。

6. (オプション)[**システムのバックアップ計画]** タブで、組織で使用できるシステムのバ ックアップ計画 『[41](#page-40-0)ページ 』を指定します。デフォルトでは、すべてのシステムのバッ クアップ計画を使用できます。 これらの計画のいずれかをデフォルトのバックアップ計画に指定できます。これには、

[デフォルトのバックアップ計画] でバックアップ計画を指定します。このバックアップ 計画は、組織の今後の仮想マシンすべてに自動的に適用されます。このバックアップ計 画を現在の仮想マシンすべてに適用するには、[組織内のすべての vApp および VM に適 **用されます]** チェックボックスをオンにします。

ユーザーは、バックアップ計画を適用する権限がある場合(手順 7 参照)、そのマシン上 のデフォルトのバックアップ計画を変更できます。

- 7. (オプション)[ユーザー権限] タブで、組織ユーザーが実行を許可されているアクショ ンを指定します。デフォルトでユーザーは次のアクションを利用できます。
	- バックアップ計画を適用し取り消す
	- バックアップ計画を作成、編集、および削除する
	- 時間単位のバックアップを実行する
	- オンデマンドでバックアップを実行する (「今すぐバックアップ」)
	- 仮想マシンを復元する
	- 仮想マシンのバックアップからファイルを復元する

ここでどのような選択をしたとしても、システム管理者は、これらすべてのアクション を組織内で実行できます。

「バックアップ サービスへのログイン】チェックボックスをオフにした場合、システム 管理者だけがこの組織のバックアップサービスを使用できます。これを行う方法の詳細 は、「組織内での操作」 『[36](#page-35-0)ページ 』を参照してください。

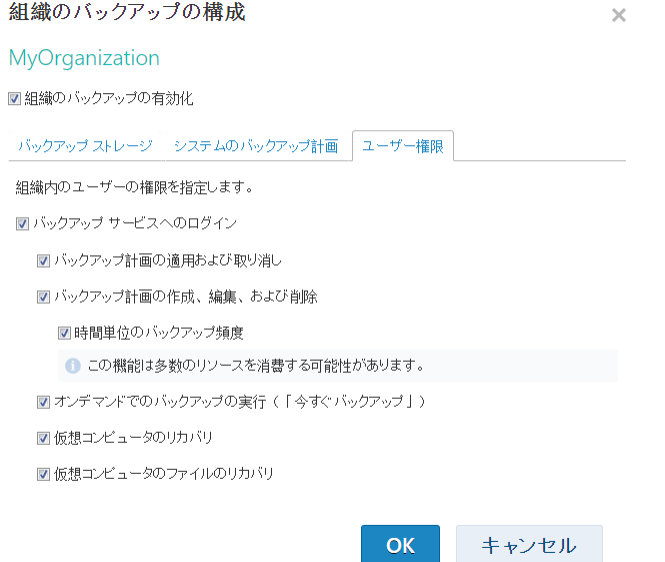

- 8. 変更を確認します。
- 9. 今回初めてこの組織に対してバックアップを有効にする場合は、テストバックアップを 実行して、VMware エージェントが組織のクラスターに適切にデプロイされることを確 認してください。
	- a. 組織に入ります 『[36](#page-35-0)ページ 』。
	- b. 仮想マシンをバックアップします [『57ペ](#page-56-0)ージ 』。

手順 7 での決定に応じて、バックアップサービスはシステム管理者のみが使用できるように なるか、システム管理者と組織ユーザーの両方が使用できるようになります。

組織ユーザーがバックアップサービスを使用できる場合、

- 1. 組織のログインページのアドレスを組織管理者に知らせます。このアドレスは、[組織の 詳細] エリアの [ログインページ] で確認できます。
- 2. 組織ユーザーに、[ヘルプ] リンクとユーザーズガイドについて知らせます。

# <span id="page-35-0"></span>1.5.3 組織内での操作

vCloud システム管理者は、組織管理者が組織内で実行できるどの操作も実行できます。
#### 組織を管理するには

- 1. サービスにログインします。
- 2. [組織] タブをクリックします。

vCloud Director に登録された組織の一覧が表示されます。

- 3. 管理する組織を選択します。バックアップ サービスは、すでに組織に対して有効 『[33](#page-32-0) ページ 』になっている必要があります。
- 4. [開く] をクリックします。

これで、組織管理者のインターフェイスが表示されます。

5. 実行する操作に応じて、Acronis Backup Advanced for vCloud ユーザーズ ガイド 『[55](#page-54-0)ページ 』の対応するセクションを参照してください。

## 1.5.4 サービスの非管理者による使用の有効化

システム管理者と組織管理者は、vCloud Director のどの役割のメンバーでもバックアップ サービスを使用できるように設定できます。

バックアップ サービスへのアクセスには、既存の役割を使用することも、専用の役割を作 成することもできます。既存の役割を使用する場合は、最初の手順をスキップしてくださ い。

### **vCloud Director** で新しい役割を作成するには

- 1. 管理者として vCloud Director にログインします。
- 2. [Administration] (管理) > [Roles] (役割)をクリックします。
- 3. 新しい役割を作成します。

これを行う最も単純な方法は、[vApp User] (vApp ユーザー)の役割を選択して、コ ンテキスト メニューで [Copy to...] (コピー...) アクションを使用するというもので す。新しい役割に、バックアップ管理者などの任意の名前を選択できます。

4. 組織管理者にこの新しい役割について通知します。

## **vCloud Director** の役割のメンバーがバックアップ サービスを使用できるようにするに は

1. 「組織内での操作」 『[36](#page-35-0)ページ 』の説明に従って、組織に入ります。

2. それ以降のステップについては、Acronis Backup Advanced for vCloud ユーザーズ ガイドの「サービスの非管理者による使用の有効化」 [『78ペ](#page-77-0)ージ 』のセクションを参 照してください。

## 1.5.5 組織に対するバックアップの無効化

### 組織に対してバックアップを無効化するには

- 1. サービスにログインします。
- 2. [組織] タブをクリックします。
- 3. バックアップを無効にする組織を選択します。
- 4. [構成] をクリックします。
- 5. 「組織のバックアップの有効化1 チェック ボックスをオフにします。

6. 変更を確認します。

結果:

- 組織ユーザーはバックアップ サービスを使用できなくなります。
- 組織のバックアップ計画は、仮想コンピュータから取り消されますが、エージェント for vCloud によって保持されます。バックアップを再度有効にする場合、バックアップ 計画をコンピュータに再適用するだけで、コンピュータはもう一度保護されます。
- 既存のバックアップは保持されます。バックアップが不要になった場合は、バックアッ プ ストレージから手動で削除することができます。

# <span id="page-37-0"></span>1.6 バックアップサービスの構成

これらの設定にアクセスするには、「設定】タブをクリックします。

### システムのバックアップ計画

この設定は、システムのバックアップ計画の管理 『[41](#page-40-0)ページ 』に使用されます。

### 電子メールサーバーの設定

これらの設定は、電子メール通知を組織ユーザーに送信するために必要です。電子メールサ ーバーのパラメータが入力されていないかぎり、通知は送信されません。

件名には通常のテキストと変数を含められます。受信した電子メールメッセージで、各変数 はバックアップ計画の実行時にその値に置き換えられます。

デフォルトの通知の件名は次のようになります。 **%Organization name% - %Backup plan name%**

### ここで、

- %Organization name% は組織の名前です。
- %Backup plan name% はバックアップ計画の名前です。

他の変数はサポートされていません。

ヒント:·システム管理者への電子メール通知は、管理サーバーで構成されます。「設定] > [システ ム設定] > [電子メールサーバー] をクリックして、電子メールサーバーの設定値を指定します。続 いて、[設定] > [システム設定] > [電子メール通知] に移動し、アラートに関する通知を構成しま す。

### バックアップおよび復元オプション

■ 同時バックアップ

VMware エージェントが同時バックアップできる仮想マシンの数を指定します。デフォ ルト値は 5 です。最大値は 10 です。

指定する値は、バックアップ計画に有効です。エージェントが同時に複数のバックアッ プ計画を実行する場合、バックアップされるマシンの数が設定値を超える場合がありま すが、その場合でも 10 を超えることはできません。11 台目のマシンをバックアップす る必要があるバックアップ計画は、いずれかのバックアップ操作が終了するまで開始し ません。

ヒント:複数の仮想マシンを同時バックアップすると、VMware エージェントが使用する CPU リソースの量が増加します。デフォルトでは、VMware エージェントは 2 つの仮想 プロセッサーを使用します。バックアップ中の CPU 使用率が 100 % に近づいた場合、 仮想アプライアンス設定内の仮想プロセッサの数を増やします。これにより、同時バッ クアップの作成速度を大幅に向上させられます。

■ ネットワークの接続速度

バックアップデータの転送に割り当てられるネットワーク接続帯域幅の量を定義しま す。

デフォルトでは速度は最大に設定されるので、ソフトウェアはバックアップデータの転 送時に利用できるすべてのネットワークの帯域幅を使用します。このオプションを使用 すると、他のネットワーク処理のためにネットワーク帯域幅の一部を予約できます。

#### ■ エラー処理

バックアップまたは復元中に発生する可能性のあるエラーを処理する方法を指定しま す。

復元可能なエラーが発生した場合、失敗した処理が再試行されます。試行間隔および試 行回数を設定できます。操作が成功するか、指定の試行回数が実行されるか、どちらか が最初に達成されるとすぐに、試行は停止します。

たとえば、[試行回数] が 30 に設定され、[試行間の間隔] が 30 秒に設定され、ネット ワーク上のバックアップ先が使用不能か到達不能になっている場合、プログラムは、30 秒ごとにバックアップ先に到達しようと試みますが、30 回を超えて試行することはでき ません。

### **Acronis**の使用状況レポート

これらの設定は、バックアップサービスの使用に関するレポートを Acronis に送信するとき に使用されます。

会社名

会社の名前を指定します。Acronis はこれを使用して、使用状況レポートを識別しま す。

連絡先電子メール

電子メールアドレスを指定します。Acronis は、必要に応じて、このアドレスを使用し て連絡します。

レポートの送信を自動化する場合は、「毎月初日に、使用状況レポートを Acronis に自動 送信します] チェックボックスをオンにします。

使用状況レポートの詳細については、「使用状況レポートの生成」 『[44](#page-43-0)ページ 』を参照し てください。

### 制限値(クォータ**)**

この設定は、組織のストレージのクオータの判断に使用されるパラメータを指定します。次 のいずれかを選択します。

■ 【ストレージ使用状況】(デフォルト)

クオータは、バックアップストレージ内のすべてのバックアップの合計サイズに基づき ます。

### ■ [バックアップデータ]

クオータは、バックアップされたデータの合計量に基づきます。この設定は、バックア ップが重複除外される場合に役立ちます。

### 公開**URL**

この設定は、組織ユーザーに提供できる、読み取りやすいバックアップサービスアドレスを 表示するために使用されます。このアドレスは、[ログインページ] の下の組織の詳細に表 示されます。

デフォルトで、vCloud エージェントはその IP アドレスを使用して、ログインページアドレ スを構築します。たとえば、IP アドレスが 10.200.200.10 である場合、

MyOrganization という名前の組織に対してバックアップを有効にした後、「ログインペー ジ] の下の組織の詳細でアドレスは次のように表示されます。

**https://10.200.200.10/org/MyOrganization**

[公開 URL] では、ファイアウォールのパブリック側、ロードバランサ、NAT/リバースプロ キシ、およびインフラストラクチャの前面に存在するその他のネットワークコンポーネント に、バックアップサービスの URL を表示する方法を指定します。URL は、外部 IP アドレス か、ユーザーの DNS サーバーで解決できる有効な FQDN のどちらかを含んでいる必要があ ります。

例: **https://www.backup.example.com/**

この公開 URL を指定した後、MyOrganization のバックアップサービスアドレスは、次の ようになります。**https://www.backup.example.com/org/MyOrganization**

## <span id="page-40-0"></span>1.6.1 システムのバックアップ計画の管理

### バックアップ計画について

バックアップ計画とは、仮想マシンを保護する方法を定義する一連のルールです。このルー ルには、バックアップスケジュール、保持ルール、およびパスワードによるバックアップの 保護などのバックアップオプションが含まれます。

バックアップサービスユーザーはバックアップ計画を作成して、各自の仮想マシンに適用し ます。

### システムのバックアップ計画について

バックアップサービスユーザーを支援するために、システム管理者は、システムのバックア ップ計画と呼ばれる、すぐに使用できるバックアップ計画を作成できます。

組織に対してバックアップを有効にした場合、システム管理者は、組織ユーザーが利用でき るシステムのバックアップ計画を指定します。ユーザーは、これらのバックアップ計画を各 自の仮想マシンに適用できますが、バックアップ計画を削除したり、自身のスケジュールお よび保持ルールを変更することはできません。

次の表に、ソフトウェアで最初から用意されているシステムのバックアップ計画を一覧表示 します。

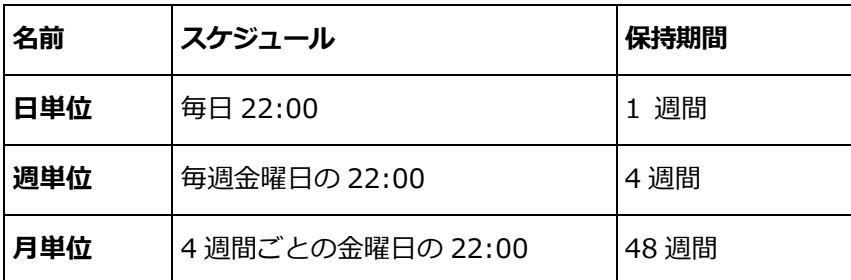

これらのバックアップ計画は、VMware エージェントの時間設定に従って、22:00 に開始し ます。ユーザーに示される日付と時刻は、ユーザーのマシンのタイムゾーンに調整されます。 従って、異なるタイムゾーンに所在のユーザーには、スケジュールは同じであっても、別々 の時刻が表示されます。

### システムのバックアップ計画を使用した操作

システム管理者は、システムのバックアップ計画の編集、新しいバックアップ計画の作成、 既存のバックアップ計画の削除を行えます。

### システムのバックアップ計画を作成または編集するには

重要:システムのバックアップ計画を編集すると、このバックアップ計画を使用可能にしたすべての 組織に影響が及びます。

1. サービスにログインします。

2. [設定] タブをクリックします。

- 3. [システムのバックアップ計画] をクリックします。
- 4. 目的の操作に応じて、「作成1 をクリックするか、編集するバックアップ計画を選択して から [編集] をクリックします。
- 5. [名前] に、バックアップ計画の名前を入力します。この名前は、一覧内の他のバックア ップ計画とは異なる名前にする必要があります。
- 6. バックアップ計画の「スケジュールおよび保持ルール」 『[69](#page-68-0)ページ 』を指定します。 詳細:システムのバックアップ計画は多くの組織に配信できるので、計画の作成または編 集時に、バックアップオプション(暗号化や通知など)を有効にすることはできません。 その代わりに、計画を使用できるそれぞれの組織で別々のバックアップオプションを有 効にすることができます。バックアップオプションを有効にするには、特定の組織に切 り替え 『[36](#page-35-0)ページ 』、一覧で計画を選択し、「オプションの設定】をクリックします。 組織ユーザーは、これらのオプションを有効にしたり変更することもできます。
- 7. [OK] をクリックします。

### 組織に対して新しいシステムのバックアップ計画を使用可能にするには

- 1. [組織] タブで組織を選択し、続いて [構成] をクリックします。
- 2. [システムのバックアップ計画] をクリックします。
- 3. 計画のチェックボックスをオンにします。
- 4. [OK] をクリックします。

システムのバックアップ計画のチェックボックスをオフにすると、システムのバックアップ 計画を削除した場合と同じ効果がありますが、これは選択した組織内にかぎられます。

#### システムのバックアップ計画を削除するには

注意:削除した結果、ユーザーが別のバックアップ計画をマシンに適用するまで、バックアップ計画 が適用されたマシンではバックアップは実行しなくなります。

- 1. サービスにログインします。
- 2. [設定] タブをクリックします。
- 3. [システムのバックアップ計画] をクリックします。
- 4. 削除するバックアップ計画を選択します。
- 5. [削除] をクリックします。
- 6. 操作を確定します。

# <span id="page-43-0"></span>1.7 使用状況レポートの生成

使用状況レポートは、バックアップ サービスの使用に関する履歴データをもたらします。 次のレポートを利用できます。

### ■ 選択された組織

このレポートには、特定の組織に関する統計情報が含まれます。これは、バックアップ サービスの料金を組織に請求する場合に使用できます。

### ■ すべての組織

このレポートには、レポート期間中にバックアップ サービスを使用したすべての組織 (バックアップ サービスが現在無効になっている組織を含む)の統計情報が含まれま す。

Acronis のレポート

このレポートには、すべての組織に関するレポートと同じ情報が含まれますが、会社名 と連絡先電子メールが追加されています。

### レポートの内容詳細

すべてのパラメータの値は、vCloud Director の時刻設定に従って毎日 23:55 に確認されま す。レポートは、その時刻に確認された値を使用します。

レポートには、組織に関する次のパラメータが含まれます。

- 「保護された VM 数1:保護されているマシン(つまり、バックアップ計画が適用されるマ シン)の合計数。これらのマシンのバックアップが存在するかどうかには関係ありません
- [ストレージ使用状況]:バックアップストレージ内のすべてのバックアップの合計サイズ (GB 単位)。このパラメータは、バックアップサービスの設定に応じて、レポートから 除外される場合があります。
- 「バックアップデータ1:バックアップされたデータの合計容量。この容量には、仮想マシ ンディスクの初期コンテンツと、そのコンテンツに対してその後で追加された変更が含 まれます。
- 「クオータ超過1:組織に対して設定されたクオータを超過したデータの容量 (GB 単位)
- 保護されている VM のディスクサイズ:保護されているマシンのハードディスクの合計サ イズ (GB 単位)。ディスクでの占有スペースには関係ありません。
- 保護されている VM の RAM サイズ:保護されているマシンのメモリの合計容量 (GB 単 位)
- **保護されている VM の CPU 数:**保護されているマシンの合計 CPU 数

#### 使用状況レポートを生成するには

- 1. サービスにログインします。
- 2. [組織] タブをクリックします。
- 3. 組織のレポートを生成する場合、組織を選択します。それ以外の場合はこのステップを スキップします。
- 4. [レポートの生成] をクリックし、続いて [選択された組織]、[すべての組織]、または [Acronis のレポート] をクリックします。
- 5. [期間] でレポート期間を選択します。
	- [現在のカレンダ月]:このレポートには、現在の月の最初の日から当日まで (23:55 以降にレポートを生成した場合)、または前日まで(23:55 以前にレポートを生成し た場合)のデータが含まれます。
	- 「前のカレンダ月1:このレポートには、前月のデータが含まれます。たとえば、4 月 には、3 月 1 日から 3 月 31 日の時間間隔のレポートが得られます。
	- [カスタム期間]:このレポートには、指定した時間間隔のデータが含まれます。
- 6. Acronis のレポートを生成する場合は、このステップをスキップしてください。レポー トの種類は、 **「日次統計**】で設定されます。

それ以外の場合は、[種類] でレポートの種類を選択します。

- [日次統計]:このレポートには、レポート期間の毎日のレポート パラメータの値が含 まれます。レポートには、期間全体にわたるレポート パラメータそれぞれの最大値、 最小値、および平均値などのサマリも含まれます。
- 「サマリ レポート1:「選択された組織] レポートにはサマリだけが含まれます(前のオ プションを参照)。[すべての組織] レポートには、レポート期間全体での組織ごとの 平均値が含まれます。
- 7. [OK] をクリックします。レポートは、個別のブラウザ ウィンドウまたはタブに表示さ れます。
- 8. [オプション] レポートを印刷するには、[印刷] をクリックします。カンマ区切り値 (.csv)ファイルとしてレポートを保存するには、[.csv ファイルとして保存] をクリッ クします。
- 9. Acronis のレポートを生成し、それを送信する場合:
	- a. [Acronis に送信] をクリックします。
	- b. 要求されたら、会社の名前と連絡先の電子メール アドレスを入力します。 ヒント。 毎回ユーザーが入力せずにすむように、これらの設定をソフトウェアに記 憶させることができます。「バックアップ サービスの構成」『[38](#page-37-0)ページ 』の「Acronis の使用状況レポート」を参照してください。
	- c. [オプション] レポートの送信を自動化する場合は、[毎月初日に、使用状況レポート を Acronis に自動送信します] チェック ボックスをオンにします。

## 1.8 監査ログの表示

バックアップ サービスには、ユーザーが実行した操作を記録する監査ログが含まれていま す。

システム管理者および組織管理者は、それぞれの制御領域の範囲でログを見ることができま す。

### 監査ログを表示するには

1. サービスにログインします。

2. [ログ] タブをクリックします。

システム管理者は、トラブルシューティングに監査ログを使用できます。エージェント for vCloud のその他の情報とともに、失敗したタスクの詳細を表示したり、ログを収集 『[46](#page-45-0)ペ ージ 』し、これらを Acronis テクニカル サポートに送信できます。

# <span id="page-45-0"></span>1.9 ログの収集

ログ収集ツールは、vCloud エージェントのログファイルを **sysinfo.zip** ファイルに保存し ます。このファイルは、Acronis テクニカルサポートに問い合わせるときに必要になりま す。

### **Web** インターフェースを使用してログを収集するには

- 1. サービスにログインします。
- 2. [ヘルプ] > [ログの収集] をクリックします。
- 3. Web ブラウザ上でメッセージが表示されたら、ファイルの保存先を指定します。

Web サーバーの問題のためにサービスにログインできない場合は、スクリプトを使用して ログを収集できます。

### スクリプトを使用してログを収集するには、

- 1. vCloud エージェントを含むマシンにルートユーザーとしてログインします。デフォルト の資格情報は次のとおりです。
	- ユーザー名: root
	- パスワード:Default0 (大文字と小文字を区別)
- 2. 次のコマンドを実行して、ログ収集ツールを起動します。 /opt/acronis/vcd-agent/configure/sysinfo.sh
- 3. vCloud Director システム管理者のユーザー名およびパスワードを指定します。
- 4. ファイルを保存するロケーションを指定します。
- 5. ファイルを保存した後、たとえば sftp ツールを使用することによって、エージェントの マシンから適切なロケーションにファイルをコピーします。

## 1.10 高度な場合

このセクションでは、より高度な場合に Acronis Backup Advanced for vCloud を使用す る方法について説明します。

### 1.10.1 vCloud への物理コンピュータの災害復旧

ある組織が Acronis Backup を使用してその物理コンピュータをバックアップする場合、 その組織が Acronis Backup Advanced for vCloud バックアップ ストレージにバックア ップを格納できるように許可することができます。

この場合、ネットワーク共有としてバックアップ ストレージを公開し、組織管理者が次の どの操作も行えるように許可します。

- 1. バックアップ ストレージに直接物理コンピュータをバックアップします。
- 2. Acronis Backup バックアップ計画の一部として、バックアップ ストレージに物理コン ピュータのバックアップを複製または移動します。
- 3. 元のロケーションからバックアップ ストレージにバックアップをエクスポートします。

この結果、組織管理者には、Acronis Backup Advanced for vCloud インターフェイスに 物理コンピュータのバックアップが表示されます。災害の場合、組織管理者は、vCloud 組 織内の仮想コンピュータとして物理サーバーを再作成することができます。

### 1.10.2 重複除外の設定

このセクションでは、中のデータがすべての組織にわたって重複除外されるストレージを設 定する方法について説明します。ただし、ユーザーには自身の組織からのバックアップだけ が表示されます。

重要 重複除外を設定する前に、Acronis Backup ウェブヘルプの「重複除外のベストプラクティス」 のセクションをご覧ください。

重複除外は、Acronis BackupStorage Node でサポートされています。Storage Node には、 次の構成のマシンが必要です。

- 最低 2.5 GHz のクロック レートを発揮するマルチコア プロセッサ
- 最低 8GB の RAM。
- 64 ビット Windows オペレーティングシステム

重複除外を使用すると、この場合には単一の組織のストレージ使用状況の統計情報を分離で きなくなるので、クオータ設定 『[38](#page-37-0)ページ 』を [ストレージ使用状況] から [バックアッ プデータ] に変更することを検討してください。

### 重複除外を設定するには

- 1. Storage Node として動作するマシン上で、Acronis Backup Advanced のセットアップ プログラムを実行します。
- 2. Acronis Backup ウェブヘルプの「Storage Node とカタログサービスのインストール」 のセクションの説明に従って、Storage Node をインストールします。
- 3. Storage Node 上に、組織ごとに 1 つのアカウントずつ、多数のユーザーアカウントを 作成します。これらのアカウントが、Administrators グループのメンバーでないこと を確認します。
- 4. Acronis Backup ウェブヘルプの「管理対象ロケーションの追加」のセクションの説明に 従って、重複除外を使用して管理対象ロケーションを作成します。

### バックアップストレージを指定するには

組織のバックアップを有効にした 『[33](#page-32-0)ページ 』場合:

- 1. bsp://ServerX/LocationName の形式で管理対象ロケーションを指定します(例: bsp://StorageNode/Backups)。
- 2. その組織のユーザーアカウントを指定します。

## 1.10.3 バックアップストレージの変更

vCloud システム管理者は、組織に割り当てられたバックアップストレージを変更できま す。

ストレージドライブが空き領域から実行しアップグレードできない場合、一部またはすべて のバックアップストレージを新しいデバイスに移行させることができます。ストレージパス を変更する以外に、以前に作成したバックアップを新しいロケーションに移す必要がありま す。そうでない場合、組織ユーザーはこれらのバックアップを使用できなくなります。バッ クアップを移動している間、バックアップストレージへのアクセスを必要とするすべての操 作は無効にする必要があります。同じデバイスに置かれた他のバックアップストレージへの アクセス速度が低下する場合があります。このような理由があるため、実行予定のメンテナ ンスについて組織ユーザーに通知することをお勧めします。

バックアップストレージを新しいロケーションに移行するために、次の手順を実行する必要 です。管理サーバーおよびバックアップサービスのインターフェースの両方へのアクセスを 簡単に行えるように、管理サーバーマシン上でこれらの手順を実行することをお勧めしま す。

### サービスへのユーザーアクセスの無効化

- 1. サービスにログインし、[組織] タブをクリックします。
- 2. 変更するバックアップストレージの対象の組織を選択し、[構成] をクリックします。
- 3. [ユーザー権限] タブで、[バックアップサービスへのログイン] チェックボックスをオ フにします。[OK] をクリックして変更を確認します。 これにより、組織ユーザーは、バックアップストレージを変更している間、バックアッ プサービスを使用できなくなります。(現在ログインしているユーザーについては、ログ アウトされるまで、またはvCloudセッションがタイムアウトするまでログイン状態が保 持されます)。
- 4. バックアップストレージの変更が発生する組織ごとに、手順 2~3 を繰り返します。

### バックアップ計画の取り消し

- 1. 管理サーバーの Web インターフェースにサインインします 『[17](#page-16-0)ページ 』。
- 2. 組織内のすべての仮想マシンを選択します。
- 3. [バックアップ] をクリックします。

組織の名前で始まる、適用されたそれぞれのバックアップ計画を選択します。

管理サーバーは、%OrgName% %BackupPlanOwner% %BackupPlanName%という テンプレートを使用して、バックアップ計画に名前を付けます。ここで%OrgName%は組織の 名前であり、%BackupPlanOwner%は、Acronis Backup Advanced for vCloud インターフ ェースに表示されるバックアップ計画の所有者の名前であり、%BackupPlanName%は、 Acronis Backup Advanced for vCloud インターフェースに表示されるバックアップ計画の名前 です。たとえば、MyOrg OrgUser Daily のようになります。

- 4. バックアップ計画名の横にあるギアアイコンをクリックして、[取り消し] をクリックし ます。
- 5. バックアップストレージの変更が発生する組織ごとに、手順 2~5 を繰り返します。

### バックアップの移動

- 1. 組織のバックアップストレージを新しいストレージドライブに移動します。 重要:バックアップストレージ内のすべてのフォルダおよびファイルを移動する必要があ ります。この操作は時間がかかる可能性があります。
- 2. バックアップストレージの変更が発生する組織ごとに、手順 1 を繰り返します。

### バックアップストレージの変更

- 1. サービスにログインし(ログアウトした場合)、[組織] タブをクリックします。
- 2. バックアップストレージを変更する組織を選択し、「構成1 をクリックします。
- 3. [バックアップストレージ] で、新しいバックアップストレージへのパスを指定します。 フォルダへのアクセスに認証が必要な場合、このフォルダの読み込み/書き込み許可を持 つユーザーアカウントの資格情報を指定します。
- 4. バックアップストレージの変更が発生する組織ごとに、手順 2~3 を繰り返します。

### バックアップ計画の再適用

- 1. 管理サーバーの Web インターフェースにサインインします 『[17](#page-16-0)ページ 』(サインアウ トした場合)。
- 2. 組織内のすべての仮想マシンを選択します。
- 3. [バックアップ] をクリックします。
- 4. 取り消したそれぞれのバックアップ計画を選択します。
- 5. [適用] をクリックします。

### サービスへのユーザーアクセスの有効化

- 1. サービスにログインし (ログアウトした場合)、「組織1 タブをクリックします。
- 2. バックアップストレージが変更されている組織を選択し、「**構成**】をクリックします。
- 3. [ユーザー権限] タブで、[バックアップサービスへのログイン] チェックボックスをオ ンにします。[OK] をクリックして変更を確認します。
- 4. バックアップストレージが変更されている組織ごとに、手順 2~3 を繰り返します。

# 1.11 セキュリティとカスタマイズ

このセクションでは、サービスで使用されるセキュリティ証明書を変更する方法と、ユーザ ー インターフェイスをカスタマイズする方法について説明します。

### 1.11.1 SSL 証明書の変更

vCloud エージェントは、SSL(Secure Socket Layer)証明書を使用して、Web インターフ ェースでの暗号化を実現します。デフォルトでは、エージェントは、世界中の Acronis Backup Advanced for vCloud のすべてのコピーで同じである自己署名証明書を使用しま す。

デフォルトの証明書を使用すると、サービスにログインしたユーザーには、次のようなセキ ュリティアラートが表示されます。

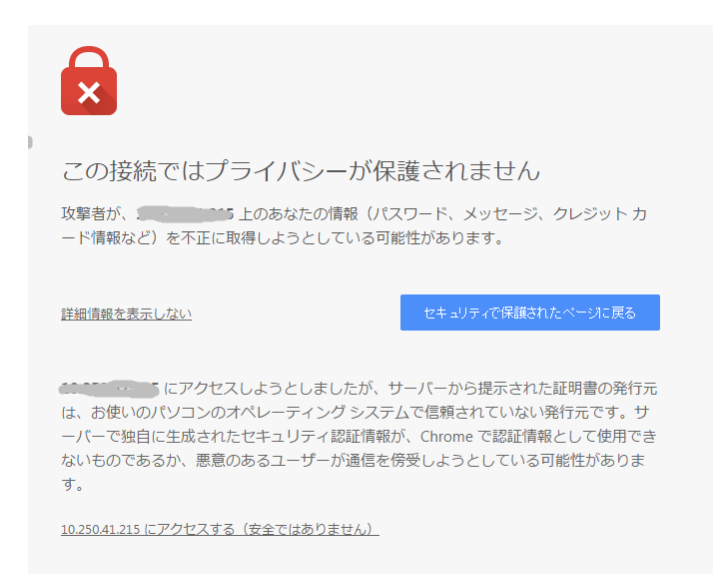

サービスを幅広く使用できるように許可する前に、デフォルトの証明書を自身の証明書に変 更することをお勧めします。

### **SSL** 証明書を変更するには

1. vCloud エージェントがインストールされたマシンで、/etc/nginx/nginx.conf 構成フ ァイルを編集し、証明書のファイル名を指定します。たとえば、構成ファイルはたとえ ば次のようになります。

```
server {
     ...
   ssl certificate www.example.com.crt;
    ssl_certificate_key www.example.com.key;
    ...
}
```
2. 次のコマンドを実行することによって、Web サーバーを再起動します。

nginx -s reload

## 1.11.2 ロゴの変更およびインターフェースのカスタマイズ

Web インターフェースの外観は、カスケードスタイルシート(.css)ファイルに基づきます。 custom.css ファイルを変更することによって、インターフェースの外観をカスタマイズで きます。たとえば、ロゴや背景、テキスト、およびボタンの色を変更できます。

このセクションでは、Acronis ロゴを会社のロゴに置き換える方法について説明します。

### ロゴファイルの要件

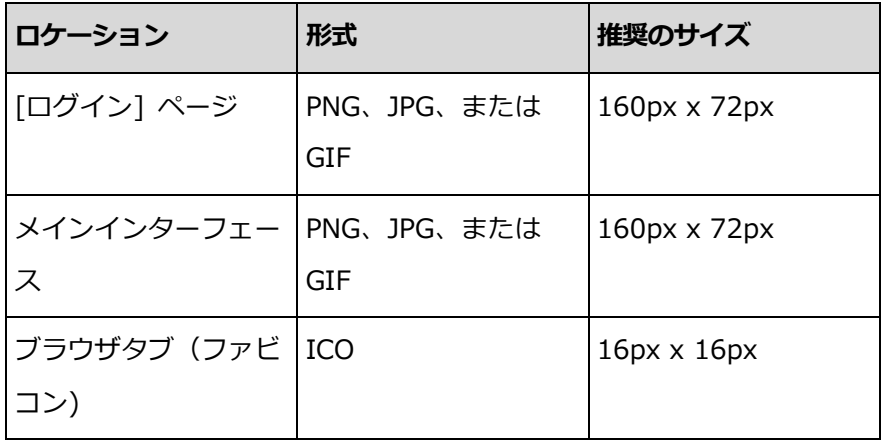

### ロゴを変更するには

- 1. 上記の要件に従って、ロゴファイルを用意します。
- 2. vCloud エージェントを含むマシンにロゴファイル(複数可)をコピーします。
- 3. ロゴを/opt/acronis/vcd-agent/client/custom ディレクトリに配置します。
- 4. vCloud エージェントを含むマシン上で

/opt/acronis/vcd-agent/client/custom/custom.css ファイルを次のように変更 します。

a. .login-header-logo および.header-logo クラスセレクタはそれぞれ、ログインペ ージおよびメインインターフェースのロゴを定義します。background プロパティ 内のロゴファイルパスを新しいパスに置き換えます。

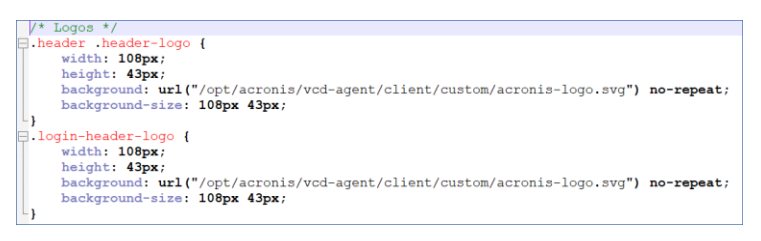

- b. ロゴのサイズが推奨の値と異なる場合、次のいずれかを実行します。
	- background プロパティの値を変更することによって、その位置を調整する。
	- 対応するクラスセレクタで(width、height、margin-left、および margin-top のプロパティを変更することによって)ロゴを格納するコンテナの 位置とサイズを調整する。
- c. 必要に応じて、.header-product-name クラスセレクタの margin-top および padding-left プロパティの値を変更することによって、ロゴに合わせて製品名の位

置を調整することができます。右端に製品名を移動するには、padding-left プロパ ティで.login-header-text.prefix\_2 クラスセレクタを作成します。

- d. ファイルを保存します。
- 5. ブラウザタブに表示されるイメージを変更するには、

/opt/acronis/vcd-agent/client/custom/favicon.ico ファイルを新しいファイル に置き換えます。

変更を有効にするために、Web サーバーを再起動する必要はありません。現在開いている Web ページで変更を表示するには、ブラウザで Ctrl+F5 キーを押します(またはブラウザの キャッシュを消去します)。

# <span id="page-54-0"></span>2 ユーザーズ ガイド

# 2.1 バックアップ サービスについて

このサービスは、VMware vCloud Director によって管理される仮想コンピュータのバック アップおよびリカバリを有効にします。

このサービスは Web インターフェイスから使用できます。バックアップ サービスにログ インするには、vCloud Director の資格情報を使用します。

ログイン後に実行できる操作は、組織に対してシステム管理者によって行われる設定に応じ て異なります。このような設定のため、このガイドに記された操作の中には利用できないも のもあります。

# 2.2 サポートされる Web ブラウザ

- Google Chrome 12 以降
- Mozilla Firefox 12 以降
- Windows Internet Explorer 9 以降

■ Mac OS X および iOS オペレーティング システムで実行されている Safari 5 以降 他の Web ブラウザ(他のオペレーティング システムで実行している Safari ブラウザな ど)では、ユーザー インターフェイスは正しく表示されず、一部の機能が利用できない場合 があります。

ブラウザで JavaScript が有効になっていることを確認します。

グラフィカル ユーザー インターフェイスを表示するための画面解像度は、1024 x 768 以 上にする必要があります。

# 2.3 VMware Tools のインストール

電源がオンの状態で、バックアップしようとしているすべての仮想コンピュータに VMware Tools をインストールすることをお勧めします。

VMware Tools のインストールは、ハイパーバイザ レベルでのバックアップの共通要件で す。バックアップ サービスは、VMware Tools を使用して、コンピュータの時間整合的な バックアップを作成します。すべてのデータは、バックアップの実行中にデータに変更があ った場合でも、バックアップが開始した時点の状態どおりにバックアップされます。

### 仮想コンピュータに **VMware Tools** をインストールするには

- 1. vCloud Director にログインします。
- 2. 仮想コンピュータの一覧で、仮想コンピュータの VMware Tools 列を調べます。デフ ォルトではこの列は非表示です。
- 3. この列に「未インストール」 と表示されている場合、次のように最新バージョンをイン ストールしてください。
	- a. コンピュータの電源を入れます。
	- b. コンピュータを右クリックして、続いて [VMware Tools のインストール] をクリ ックします。
	- c. 画面の指示に従います。

特定のオペレーティング システムでの VMware Tools のインストールの詳細については、 次の VMware ナレッジ ベースの記事を参照してください。

http://pubs.vmware.com/vcd-51/index.jsp?topic=%2Fcom.vmware.vcloud.users.do c\_51%2FGUID-F0826E73-7F9F-489C-B0DB-17C7D742B1AF.html。

## 2.4 基本的な操作

このセクションでは、バックアップ サービスの通常の使用方法について説明します。

## 2.4.1 サービスへのログイン

次の条件が満たされている場合に、バックアップ サービスにログインできます。

- システム管理者が組織に対しサービスの使用を有効にしている。
- [非管理者ユーザーの場合] 組織管理者がアカウントに対しサービスの使用を有効にして いる。

### バックアップ サービスにログインするには

- 1. バックアップ サービスのログイン ページに移動します。ログイン ページの URL は次 のようになります。**https://backup.example.com/org/**<組織名> ログイン ページのアドレスについて不確かな場合は、システム管理者または組織管理者 に連絡してください。
- 2. vCloud Director アカウントのユーザー名およびパスワードを入力します。
- 3. [ログイン] をクリックします。

# 2.4.2 仮想コンピュータのバックアップ

バックアップできる仮想コンピュータは、[組織] タブに一覧表示されます。

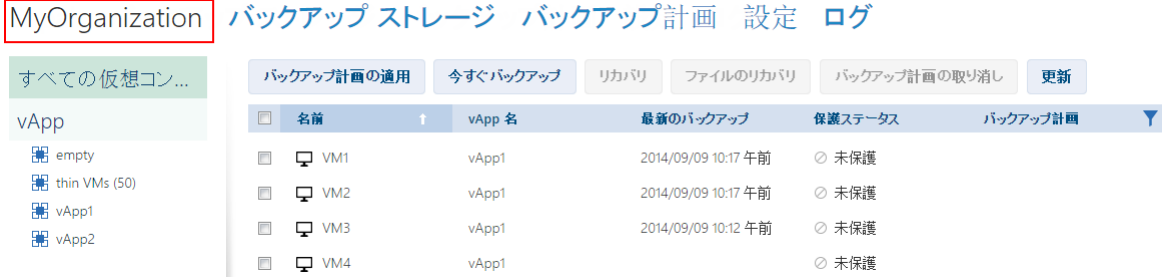

[vApp] 一覧には、所有するすべての vApp が表示されます。[すべての仮想コンピュー タ] 一覧には、これらの vApp からのすべての仮想コンピュータが表示されます。(組織管 理者には、組織内のすべての vApp と仮想コンピュータが表示されます)。

### バックアップの開始

MyOrg バックアップ ストレージ バックアップ計画 設定 ログ

バックアップする 1 つまたは複数の仮想コンピュータを選択し、「今すぐバックアップ] を クリックします。

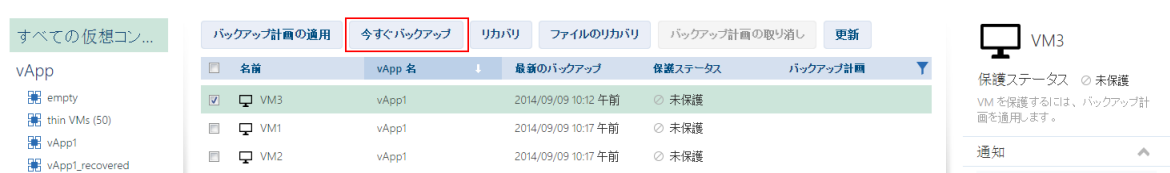

スケジュールどおりにバックアップを実行する場合は、代わりにバックアップ計画を適用 『[58](#page-57-0)ページ 』します。

### バックアップの監視

バックアップは、バックアップ サービスのロードに応じて、遅れて開始する場合がありま す。

バックアップが開始すると、右側の [コンピュータの詳細情報] エリアで、その進行状況を 確認できます。

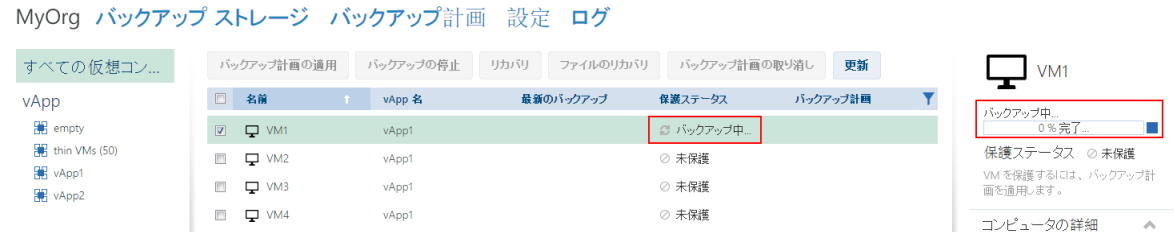

同時バックアップされるコンピュータの数と、バックアップされる順序は、バックアップ サービスによって定義されます。

特定のコンピュータ上でバックアップを停止する必要がある場合、そのコンピュータを選択 し、続いて「バックアップの停止]をクリックするか、進行状況バーの近くにある停止ボタ ン( )をクリックします。

### 結果の表示

仮想コンピュータのバックアップが成功すると、新しく作成されたバックアップは、「バッ クアップ ストレージ] タブの [バックアップ] 列に表示されます。

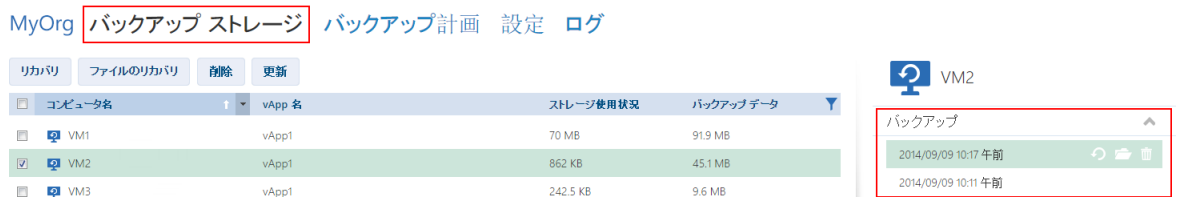

## <span id="page-57-0"></span>2.4.3 バックアップ計画の適用

仮想コンピュータにバックアップ計画を適用すると、コンピュータのバックアップの作成お よび削除を自動化できます。

バックアップ サービスをどのように構成するかに応じて、自身のバックアップ計画、また はシステム管理者に共有されるバックアップ計画、あるいはその両方を作成できます。

### バックアップ計画を仮想コンピュータに適用するには

- 1. [すべての仮想コンピュータ] 一覧で 1 つまたは複数の仮想コンピュータを選択するか、 [vApp] 一覧で vApp 全体を選択します。vApp 全体を選択した場合、バックアップ計 画は、vApp 内のすべてのコンピュータと、将来表示される新しいコンピュータに適用 されます。
- 2. [バックアップ計画の適用] をクリックします。

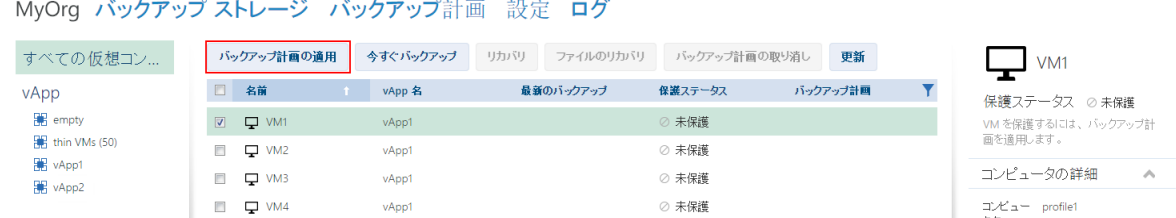

3. コンピュータに適用するバックアップ計画を選択します。たとえば、「日単位】を選択し ます。

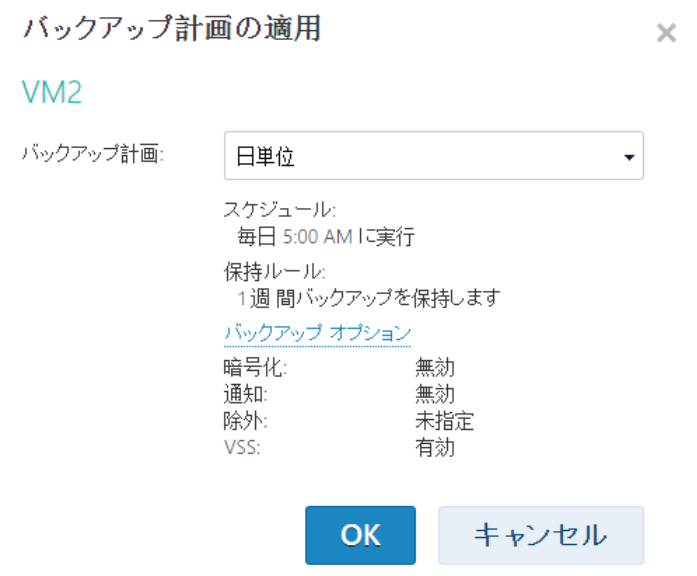

バックアップ計画には、バックアップ サービスに関する次の指定内容が含まれます。

- **スケジュール:** バックアップを行う時点と頻度。
- 保持ルール: バックアップを格納する期間。
- バックアップ オプション 『[72](#page-71-0)ページ 』。
- 4. [OK] をクリックします。

適用されたバックアップ計画の名前は、[バックアップ計画] 列に表示されます。以前に 別のバックアップ計画をコンピュータに適用した場合、そのバックアップ計画は取り消 されます。

### 使用に関するヒント

- 「保護ステータス1 列には、最新のバックアップが正常に完了したか(「OK1)、失敗した か([エラー])が示されます。
- 失敗したバックアップを再開する必要がある場合は、コンピュータを選択し、「今すぐバ ックアップ】をクリックします。コンピュータは、バックアップ計画設定に従ってバッ クアップされます。ただしこのときには、保持ルールは適用されません。
- 本当に必要な場合にかぎり、「暗号化1設定が異なる(パスワードが異なる場合も含む) バックアップ計画に変更します。この操作は許可されていますが、何らかの不便さが生 じる可能性があります。詳細については、[バックアップ計画の編集」 『[75](#page-74-0)ページ 』の 「暗号化の変更による影響」を参照してください。

## 2.4.4 バックアップ バージョンによる仮想コンピュータの上書き

このリカバリ手順は、直接 [組織] タブから簡単に実行できます。

コンピュータの上書きは、その元のディスクの内容だけが上書きされることを意味します。 バックアップ後に追加されたハード ディスクの内容は同じままです。CPU およびメモリ設 定などのコンピュータの設定と、ネットワーク アダプタの MAC アドレス(物理アドレスと も呼ばれます)も保持されます。

名前を変更した、または別の vApp に移動したコンピュータは、新しいコンピュータと見 なされます。このコンピュータを上書きするには、コンピュータの名前を変更したりコンピ ュータを移動した後で作成したバックアップが必要になります。古いバックアップを使用す る必要がある場合、「仮想コンピュータのリカバリ」 『[62](#page-61-0)ページ 』の説明に従って進めて ください。

### リカバリの設定

1. [組織] タブで、リカバリするコンピュータを選択し、続いて [リカバリ] をクリックし ます。

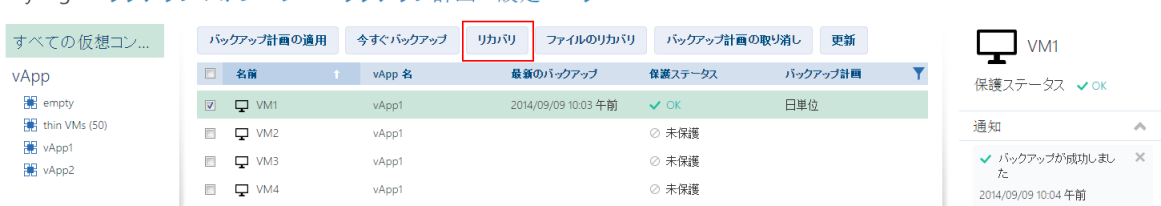

MyOrg バックアップ ストレージ バックアップ計画 設定 ログ

2. [リカバリ ポイント] で、コンピュータがリカバリされる日時を選択します。デフォル トでは最新のリカバリ ポイントが使用されます。

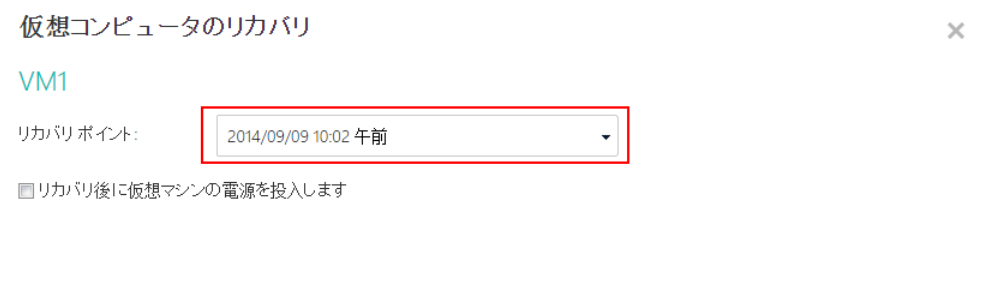

バックアップしたコンピュータで使用されていた 1 つまたは複数のネットワークが vApp にもはや存在しない場合、仮想コンピュータのネットワーク アダプタを vApp のネットワークにマップするように求められます。

OK

キャンセル

- 3. [オプション] [リカバリ後に仮想マシンの電源を投入します] チェック ボックスをオン にします。
- 4. [OK] をクリックします。

### リカバリの進行状況の監視

 $\sim$   $\sim$   $\sim$   $\sim$ 

リカバリが開始すると、コンピュータは [リカバリ中] 保護ステータスになります。リカバ リの進行状況は、右側の [コンピュータの詳細情報] エリアに表示されます。

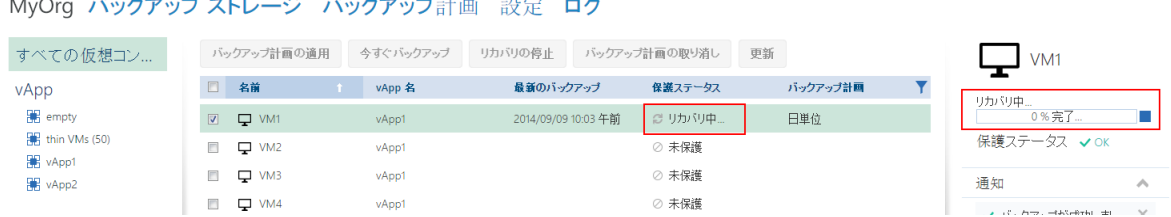

リカバリを停止する必要がある場合は、[リカバリの停止] ボタンか、進行状況バーの近く にある停止ボタン()をクリックします。元のコンピュータが破損する可能性があります。

リカバリが完了した後、成功したか失敗したかに関する情報が、[コンピュータの詳細情報] エリアに表示されます。

## <span id="page-61-0"></span>2.4.5 仮想コンピュータのリカバリ

これは一般的なリカバリ手順です。既存の仮想コンピュータを上書きする場合とは異なり、 この手順では、削除した仮想コンピュータをリカバリし、バックアップからリカバリするこ とによって新しい仮想コンピュータを作成し、コンピュータのネットワーク設定を変更でき ます。

### リカバリの設定

1. [バックアップ ストレージ] タブを開きます。

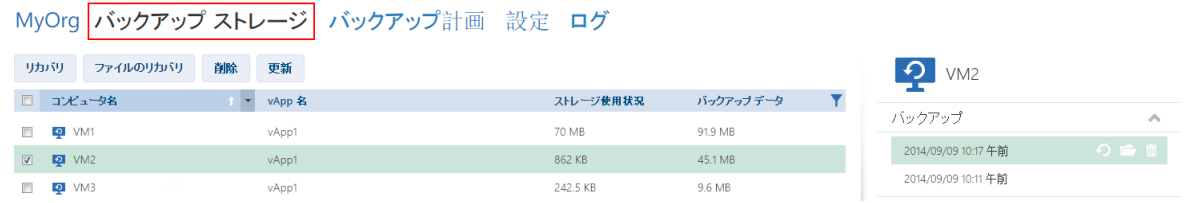

2. バックアップしたコンピュータの一覧でリカバリするコンピュータを選択し、続いて [リカバリ] をクリックします。

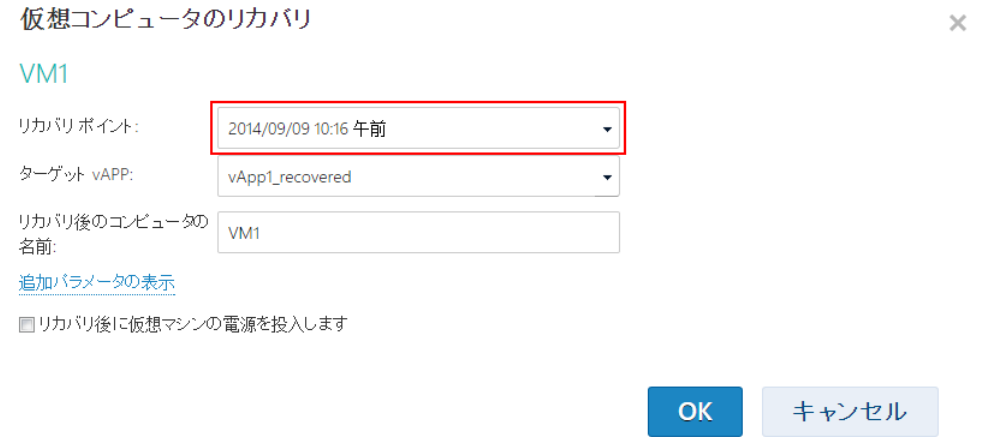

- 3. **「リカバリ ポイント**】で、コンピュータがリカバリされる日時を選択します。デフォル トでは最新のリカバリ ポイントが選択されます。
- 4. [ターゲット vApp] で、コンピュータをリカバリする先の vApp を指定します。デフ ォルトでは、元の vApp が選択されます。

元の vApp が組織内にもはや存在しない場合、元の vApp を再作成してコンピュータ をその vApp にリカバリできます。そのようにするには、[元の vApp の再作成] を選 択します。vApp は、コンピュータがバックアップされたときに保持していたパラメー タで作成されます。

- 5. [リカバリ後のコンピュータの名前] には、リカバリしたコンピュータの vApp での名 前を入力します。デフォルトでは、元のコンピュータの名前が選択されます。 この vApp に同じ名前のコンピュータが存在している場合、ソフトウェアは vCloud Director でコンピュータの一意の識別子を調べます。同じ一意の識別子を持つコンピュ ータは上書きされます。コンピュータが別の一意の識別子を持つ場合、ソフトウェアは 新しい仮想コンピュータを作成して、(1) などのサフィックスをその名前に付加しま す。
- 6. [追加パラメータの表示] で,次のいずれかの操作を行えます。

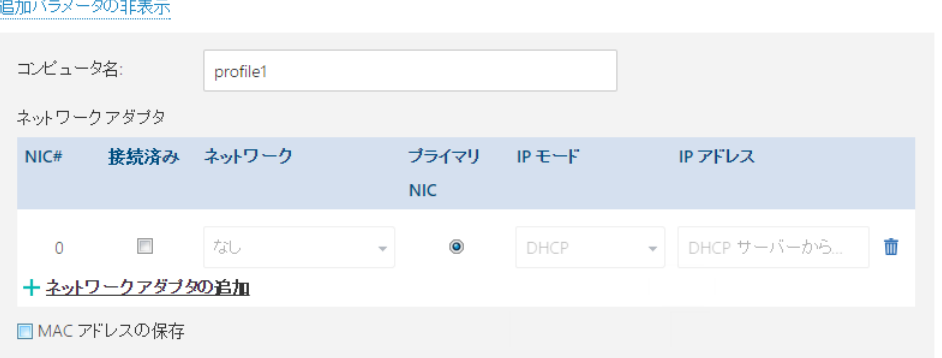

- [コンピュータ名] で、ネットワーク上でコンピュータに与えられている名前を変更 するか指定します。これは、ゲスト オペレーティング システムで定義された名前 です([コントロール パネル] > [システム] > [システムのプロパティ] > [コンピュ ータ名])。
- 「ネットワーク アダプタ] の下で、既存のアダプタの設定を変更または指定するか、 ネットワーク アダプタを追加または削除します。 詳細。ネットワーク アダプタを追加するには、「ネットワーク アダプタの追加】を クリックし、続いてその設定を指定します。ネットワーク アダプタを削除するには、 そのアダプタの横にある [削除] (.)ボタンをクリックします。
- [MAC アドレスの保存] で、コンピュータのネットワーク アダプタ (新たに追加し たアダプタを除く)が元のコンピュータのアダプタと同じ MAC アドレスを持つかど うかを指定します。MAC アドレスの競合を避けるために、元のコンピュータが存在 し上書きしない場合は、このチェック ボックスをオンにしないようにしてくださ い。
- 7. [オプション] [Power on the virtual machine after recovery] (リカバリ後に仮想 コンピュータの電源を投入します) チェック ボックスをオンにします。

### 8. [OK] をクリックします。

### リカバリの進行状況の監視

リカバリの進行状況は、右側の [コンピュータの詳細情報] エリアに表示されます。

MyOrg バックアップ ストレージ バックアップ計画 設定 ログ

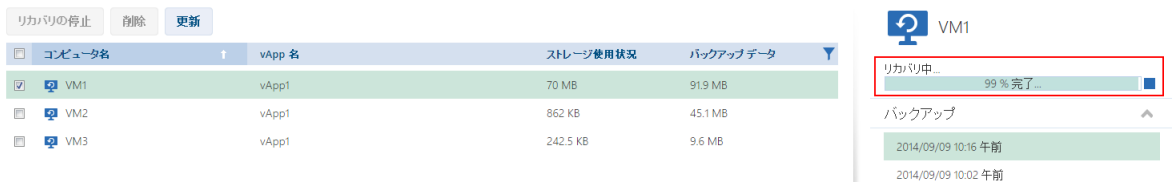

リカバリを停止する必要がある場合は、[リカバリの停止] ボタンか、進行状況バーの近く にある停止ボタン ()をクリックします。

リカバリが完了した後、成功したか失敗したかに関する情報が、[コンピュータの詳細情報] エリアに表示されます。

# 2.4.6 仮想コンピュータのバックアップからのファイルのリカバ リ

この手順では、仮想コンピュータ自体をリカバリせずに、仮想コンピュータのバックアップ からファイルおよびフォルダをリカバリできます。

選択したファイルおよびフォルダは、.zip ファイルとしてダウンロードに使用できます。

FAT、FAT32、NTFS、Ext2、Ext3、および Ext4 のファイル システムのボリュームから ファイルをリカバリできます。どのファイル システムであっても、論理ボリュームとも呼 ばれる Linux LVM(論理ボリュームマネージャ)によって管理されるボリュームと、Linux ソフトウェア RAID とも呼ばれる複数ディスク(MD)デバイスからは、ファイルをリカバリ できません。

### 仮想コンピュータのファイルをリカバリするには

- 1. [組織] タブまたは [バックアップ ストレージ] タブを開きます。
- 2. リカバリするファイルを含む仮想コンピュータを選択し、[ファイルのリカバリ] をクリ ックします。
- 3. [リカバリ ポイント] で、ファイルをリカバリする日時を選択します。

## サービスは、その時点にコンピュータ上に存在していたボリューム、ファイル、および フォルダを表示します。フィルをリカバリできないボリュームは表示されません。

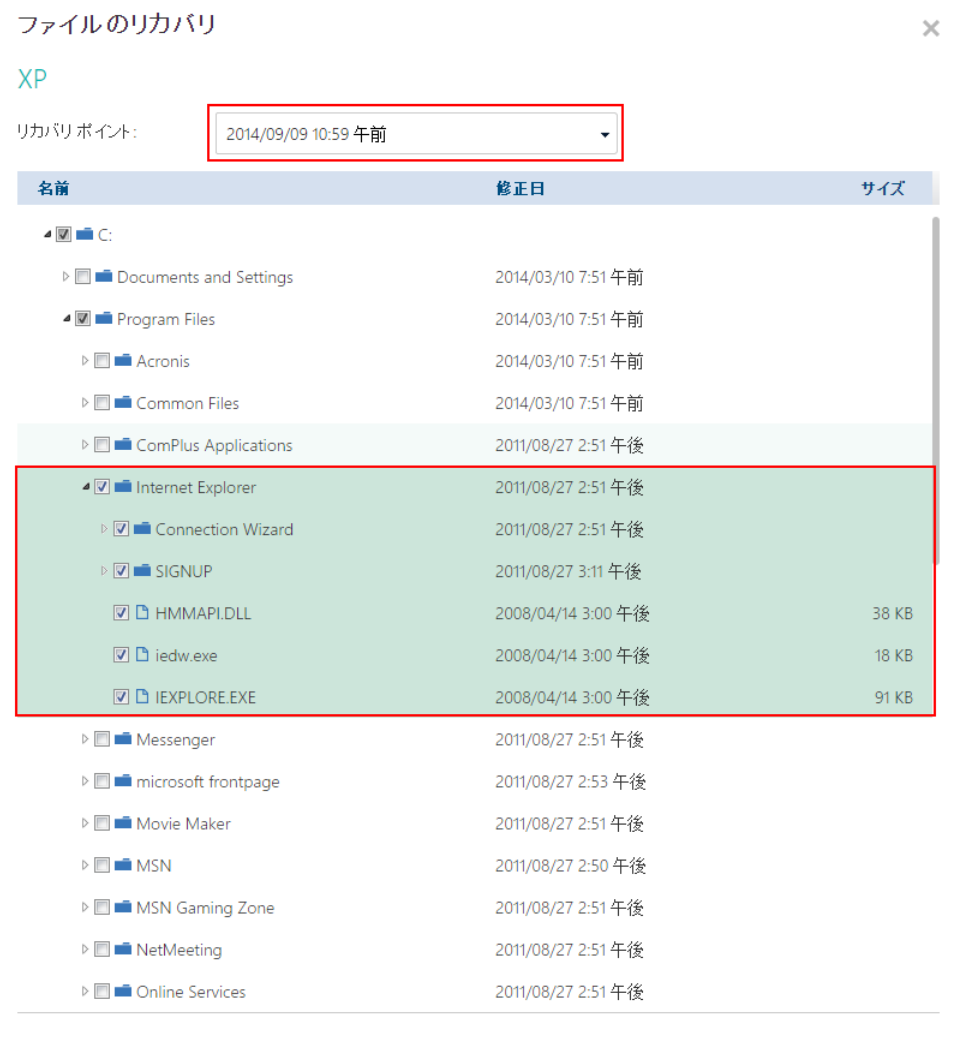

OK キャンセル

リカバリするファイルおよびフォルダを選択し、[OK] をクリックします。

リカバリの完了後、.zip ファイルをダウンロードするリンクが、右側にある [コンピュータ の詳細情報] エリアの [バックアップ ストレージ] タブに表示されます。

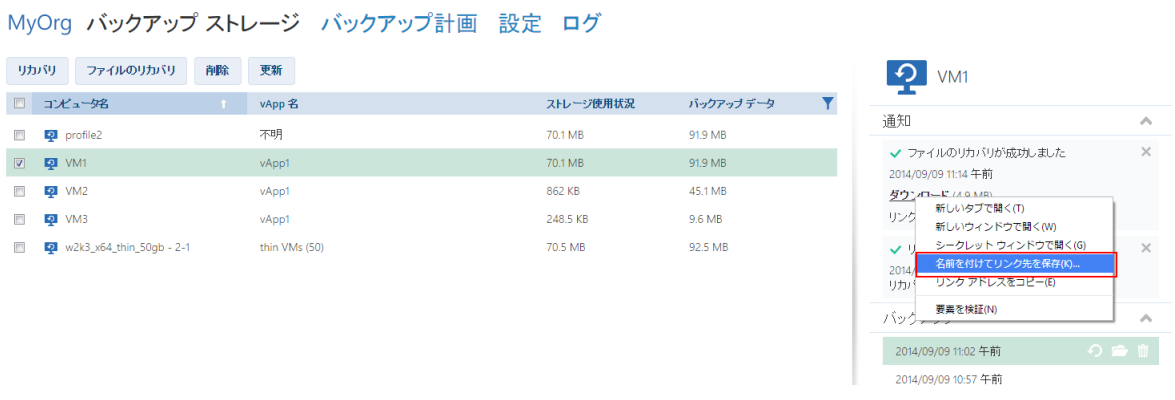

このリンクは 24 時間有効です。サービスにログインしているときにのみリンクを使用でき ます。

ファイルは、全体的なフォルダ構造で .zip ファイルにまとめて保存されます。たとえば、 C:¥Documents¥Report.doc ファイルは Drive(C)¥Documents フォルダの .zip フ ァイルに保存されます。

### 元のコンピュータへのファイルのリカバリ

直接、元の仮想コンピュータにファイルをリカバリするには、次のいずれかの方法を使用し ます。

- システム ネットワーク共有にファイルを展開する。 .zip ファイルをコンピュータにダ ウンロードした後、元の仮想コンピュータの電源を入れ、¥¥VM1¥c\$ などのネットワ ーク共有にファイルを展開します (このネットワーク共有は VM1 仮想コンピュータの C ボリュームに対応します)。このリカバリ方法は、Windows を実行している仮想コン ピュータでのみ機能します。その仮想コンピュータのローカル管理者の資格情報を提供 する必要があります。
- 仮想コンピュータ上のサービスにログインする。 仮想コンピュータの電源を入れ、ブラ ウザを起動し、サービスにログインしてから、.zip ファイルをダウンロードしそこから ファイルを展開します。

### 2.4.7 保護ステータスの監視

組織 タブの「保護ステータス1 列には、仮想コンピュータまたは vApp がどの程度保護さ れているかが示されます。

### コンピュータの保護ステータス

下の表には、重大性の順序(重大性の最も低いものから最も高いものの順)でコンピュータの 保護ステータスが一覧表示されています。

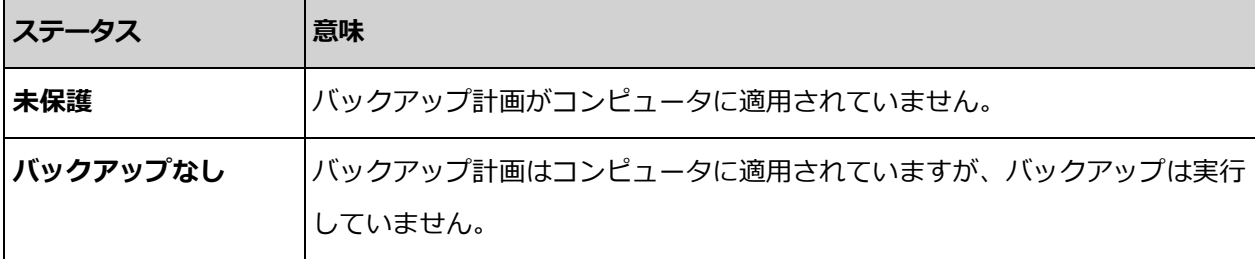

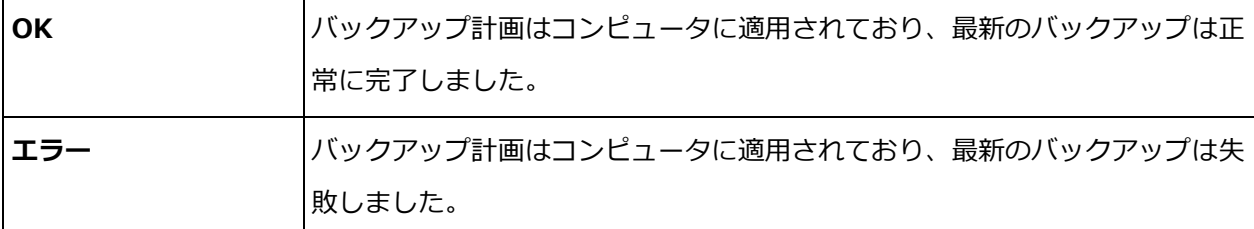

バックアップ操作または復元操作が実行しているときには、これらのステータスではなく [バックアップ中...] または [リカバリ中...] のステータスが表示されます。

注意 「今すぐバックアップ」操作は、バックアップ計画がコンピュータに適用されない限り、保護ス テータスに影響しません。

### **vApp** の保護ステータス

vApp の保護ステータスは、vApp 内のコンピュータの中で最も重大なステータスです。こ のステータスは、コンピュータが現在バックアップされているかリカバリされているかには 左右されません。

# 2.5 バックアップを使用した操作

「バックアップ ストレージ1 タブには、バックアップされた仮想コンピュータが一覧表示さ れます。それぞれのコンピュータには 1 つまたは複数のバックアップがあり、リカバリ ポ イントとも呼ばれます。バックアップは、右側の「バックアップ」エリアに一覧表示されま す。

バックアップを選択すると、[コンピュータの詳細情報] エリアには、バックアップの時点 でのコンピュータのコンピュータ名、ゲスト オペレーティング システム、および IP アド レスが示されます。

バックアップを使用した次の操作を利用できます。

- バックアップからコンピュータをリカバリするには、コンピュータを選択し、[リカバ リ] をクリックします。「仮想コンピュータのリカバリ」 『[62](#page-61-0)ページ 』を参照してくだ さい。
- コンピュータの 1 つまたは複数のバックアップを削除するには、コンピュータを選択し て「削除】をクリックします。開かれたウィンドウで、削除するバックアップを選択し て [削除] をクリックします。

■ 複数のコンピュータのすべてのバックアップを削除するには、コンピュータを選択して [削除] をクリックします。

### ストレージ使用状況**/**バックアップ データ

このエリアには、バックアップ サービス割り当て量設定 『[38](#page-37-0)ページ 』に応じて、ストレー ジ使用状況またはバックアップ データのどちらかに関連した情報が示されます。

このエリアは管理者だけが利用できます。ここには次のパラメータが含まれます。

- 組織のストレージのクオータ(システム管理者が設定した場合)。
- バックアップ ストレージに保存されたバックアップの合計サイズ、またはバックアップ されたデータの合計容量。
- バックアップされた仮想コンピュータの数。
- 割り当て量にほぼ到達した場合(80 パーセント以上使用)または割り当て量を超過した 場合(100 パーセント以上使用) に関するアラート。

ストレージ使用状況に関する履歴データを確認するには、エリアを展開します。

■ 列の図は、過去 30 日間のサービス使用状況を表します。図では、赤色の列はストレー ジのクオータを超過した日を、オレンジ色の列はストレージのクオータにほぼ到達した 日を示します。

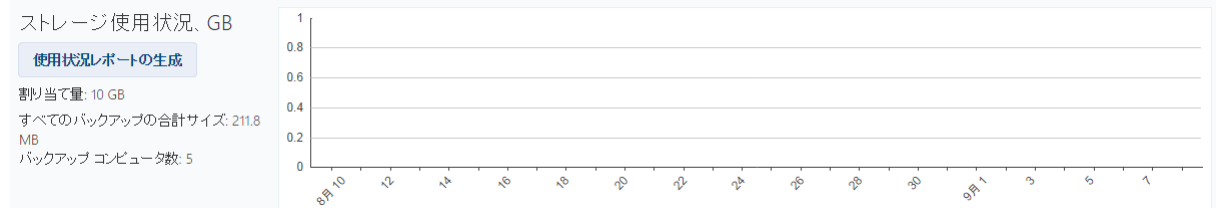

特定の期間のサービス使用状況に関する包括的なレポートを生成するには、 **[使用状況レ** ポートの生成] 『[76](#page-75-0)ページ 』 をクリックします。

# 2.6 バックアップ計画を使用した操作

[バックアップ計画] タブには、仮想コンピュータに適用できるバックアップ計画が示され ます。

次のバックアップ計画が示されます。

- システムのバックアップ計画( )。システムのバックアップ計画は、システム管理者に より組織で共有されます。そのスケジュールと保持ルールは、システムの管理者のイン ターフェイスからしか変更できません。ただし、これらの計画の暗号化や通知などのバ ックアップ オプションは有効にすることができます。有効にするには、「オプションの 設定] をクリックします。これらのオプションは組織内でのみ有効になります。
- 組織内で作成されたバックアップ計画( =)。組織管理者である場合、これらのバックア ップ計画を使用してすべての操作を実行できます。非管理者ユーザーは、自身で作成し たバックアップ計画を使用してどの操作も実行できます。[所有者] 列にはバックアップ 計画を作成した人物が表示されます。システム管理者によって作成されたバックアップ 計画の所有者は、システムです。

## 2.6.1 バックアップ計画の作成

既存のバックアップ計画を使用するだけでなく、自身のバックアップ計画を作成できます。

### バックアップ計画を作成するには

- 1. [バックアップ計画] タブを開きます。
- 2. [作成] をクリックします。
- 3. バックアップ計画の名前を入力します。この名前は、バックアップ計画の一覧にある他 のバックアップ計画とは異なる名前にする必要があります。
- 4. スケジュールの種類を、「日単位1、「週単位1、「GFS (Grandfather-Father-Son)1、 または [時間単位] から指定します。
- 5. **[スケジュール]** および [保持ルール] タブで、バックアップ計画のスケジュールと保持 ルール 『[69](#page-68-0)ページ 』を指定します。
- 6. [オプション] タブでバックアップ オプション 『[72](#page-71-0)ページ 』を指定します。
- 7. [OK] をクリックします。

バックアップ計画の作成後、仮想コンピュータに適用 『[58](#page-57-0)ページ 』できます。

### <span id="page-68-0"></span>2.6.1.1 スケジュールおよび保持ルール

バックアップ操作は、指定したスケジュールに従って実行します。実行後に生成されたバッ クアップは、保持ルールに従って保持され、その後削除されます。

スケジュールされた時刻は、バックアップ サービスにログインしたコンピュータ上で設定 されたタイム ゾーンに従って表示されます。たとえば 07:00 に実行するようにバックア ップをスケジュールした場合、vCloud インフラストラクチャが物理的に位置しているタイ ム ゾーンとは無関係に、コンピュータの時計が 07:00 になるとバックアップは実行され ます。コンピュータのタイム ゾーン設定を変更した場合、スケジュールは変わりませんが、 別の開始時刻が表示されます。

次のスケジュールの種類と対応する保持ルールを使用できます。

### 時間単位のバックアップ

スケジュール。 バックアップを実行する曜日とバックアップ間の時間間隔を選択します。 **「開始1** および「終了1 で、バックアップが実行される期間の開始と終了を指定します。

保持ルール。 バックアップを保持する期間を指定します。

デフォルトで、バックアップは平日 4 時間ごとに実行します。バックアップは 1 週間保持 されます。

### 日単位のバックアップ

スケジュール。 バックアップを実行する曜日と時刻を選択します。

保持ルール。 バックアップを保持する期間を指定します。

デフォルトで、バックアップは月曜日から金曜日の 22:00 に実行します。実行後のバック アップは、1 週間保持されます。

### 週単位のバックアップ

このスケジュールの場合、指定した数の週に一度、バックアップは実行します。

### スケジュール

1. 週の数を選択します。

2. バックアップを実行する曜日と時刻を選択します。

デフォルトで、バックアップは、毎週、バックアップ計画が作成された曜日の 22:00 に実 行します。

### 保持ルール

バックアップを保持する期間を指定します。

デフォルトでは、バックアップは 4 週間保持されます。

### **GFS**(**Grandfather-Father-Son)**

このスケジュールは、バックアップの長期ストレージに役立ちます。

このスケジュールを使用すると、最近の各日の単一のバックアップと、最近の各週の単一の バックアップが得られます。さらに以前の期間について、月ごとのバックアップが 1 つず つ得られます。

### スケジュール

- 1. バックアップを実行する曜日と時刻を選択します。
- 2. これらの曜日以外では、「週単位/月単位のバックアップを次の日に実行します] に対し て 1 日を選択します。その日に実行されるバックアップは、週単位のバックアップおよ び月単位のバックアップと考えられます。その他の日に実行されるバックアップは、日 単位のバックアップと考えられます。

デフォルトで、バックアップは月曜日から金曜日の 22:00 に実行します。週単位/月単位 のバックアップには金曜日が選択されています。

### 保持ルール

日単位、週単位、および月単位のバックアップを保持する期間を指定します。

デフォルトの設定は次のとおりです。

- 日単位のバックアップ:5 日 (推奨の最低値)
- 週単位のバックアップ:7 週間
- 月単位のバックアップ:12 ヵ月

例

デフォルト設定(月曜日から金曜日にバックアップを実行、金曜日に週単位/月単位のバック アップを実行、デフォルトの保持ルール)を使用し、3 月 1 日月曜日にバックアップ計画を 適用するとします。

次の表に、4月 30日金曜日に残されている日単位(D)、週単位(W)、月単位(M)のバッ クアップを示します。 灰色の背景で示されたバックアップは 4 月 30 日まで削除されま す。

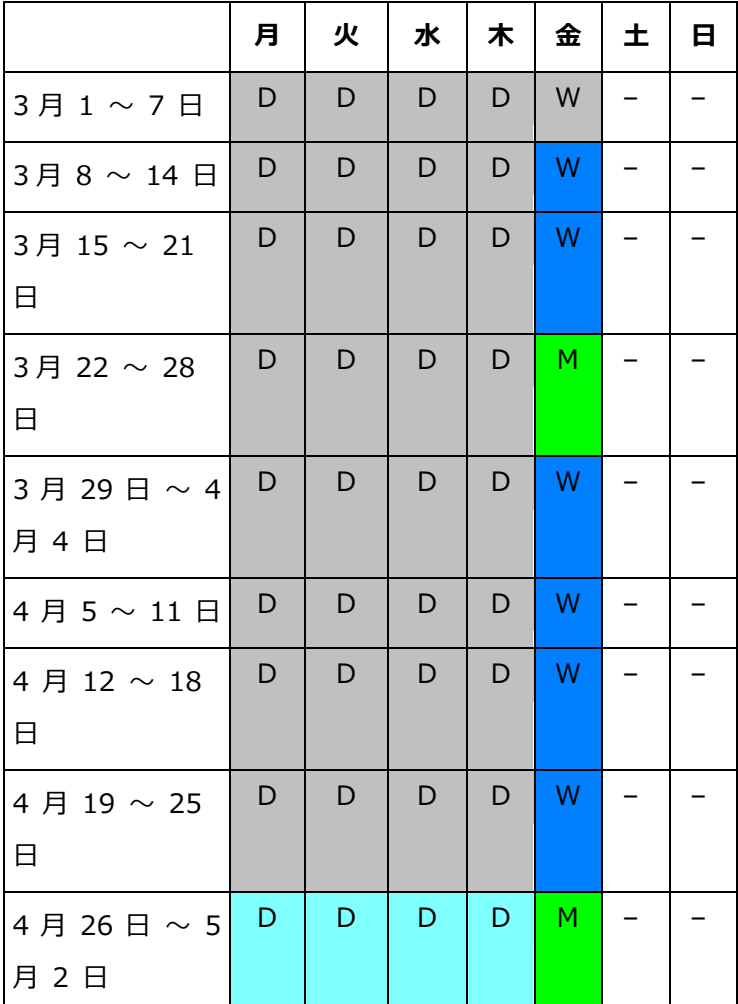

<span id="page-71-0"></span>2.6.1.2 バックアップ オプション

[オプション] タブでバックアップ操作のパラメータを構成します。

### 暗号化

バックアップを暗号化するために使用するパスワードを指定します。誰かがバックアップを 削除しようとしたり、バックアップからデータをリカバリしようとしたときに、パスワード プロンプトが表示されます。

バックアップは、AES-256 暗号化アルゴリズムで暗号化されます。
パスワードは、ディスクにもバックアップ ファイルにも格納されません。必ずパスワード を忘れないようにしてください。忘失したパスワードをリカバリすることはできません。

バックアップ計画を編集 『[75](#page-74-0)ページ 』し、パスワードを変更または削除した場合、保持ル ールは、古い暗号化設定のバックアップには適用されなくなります。また、暗号化設定が異 なるバックアップ セットについて、バックアップ ストレージ内の個別のエントリが表示さ れます。リカバリ中、正しいエントリを選択し、正しいパスワードを入力する必要がありま す。

### 通知

バックアップが成功した後、または失敗した後、あるいはその両方で、電子メール通知を送 信するかどうかを指定します。

通知を送信するアドレスを指定します。複数の電子メール アドレスはセミコロンで区切り ます。例:user1@example.com; user2@example.com

通知は、システム管理者が指定した電子メール アドレスから送信されます。

### 除外

1 つまたは複数の基準を入力します。指定した基準のいずれかに一致したファイルおよびフ ォルダはバックアップされません。

このオプションは、次のファイル システムに格納されたファイルおよびフォルダについて のみ有効です。

- **FAT**
- **NTFS**
- $Ext3$
- $Ext4$

どのファイル システムであっても、このオプションは、論理ボリュームとも呼ばれる Linux LVM(論理ボリュームマネージャ)によって管理されるボリュームと、Linux ソフトウ ェア RAID とも呼ばれる複数ディスク(MD)デバイスに対しては有効にはなりません。

#### 基準を指定する方法

次の基準を使用できます。

- ファイルまたはフォルダへの完全パス。ドライブ文字(Windows のバックアップ時)ま たはルート ディレクトリ(Linux のバックアップ時)から始まります。 Windows と Linux の両方で、ファイルまたはフォルダ パスにフォワード スラッシュ を使用できます(C:/Temp や C:/Temp/File.tmp など)。Windows では、従来のバ ックスラッシュも使用できます (C:¥Temp や C:¥Temp¥File.tmp など)。
- ファイルまたはフォルダの名前。たとえば Document.txt。この名前のすべてのファ イルおよびフォルダが除外されます。

複数の基準はセミコロン(;)で区切ります。

基準では大文字と小文字は区別しません。たとえば、すべての .tmp ファイルと C:¥Temp フォルダを除外することにした場合、すべての .Tmp ファイル、すべて の .TMP ファイル、および C:\TEMP フォルダが除外されます。

## ワイルドカード文字

基準では、1 つまたは複数の \* および ? のワイルドカード文字を使用できます。これらの 文字は、完全パス内やファイルおよびフォルダ名で使用できます。

アスタリスク(\*)は、ファイル名内の 0 個以上の文字の代わりになります。たとえば、 Doc\*.txt という基準は、Doc.txt や Document.txt などのファイルに該当します。

疑問符 (?)は、ファイル名内のちょうど 1 文字の代わりになります。たとえば、Doc?.txt という基準は、Doc1.txt や Docs.txt などのファイルに該当しますが、Doc.txt や Doc11.txt のファイルには該当しません。

### **VSS**

バックアップ中にボリューム シャドウ コピー サービス(VSS)を使用するかどうかを指定 します。

このオプションは、VMware Tools がインストールされた 『[55](#page-54-0)ページ 』コンピュータでの み有効です。

このオプションは、ファイル システムが確実に一貫した状態でバックアップされるように します。Windows を実行しているコンピュータの場合、このオプションは、Microsoft SQL Server などの VSS 対応アプリケーションで使用されるすべてのデータの一貫した状 態も確保します。

このオプションを使用しない場合、バックアップ プロセスは高速になりますが、データの 一貫性は保証できません。

# <span id="page-74-0"></span>2.6.2 バックアップ計画の編集

重要: バックアップ計画に加えた変更は、バックアップ計画が適用されるすべての仮想コンピュータ (自身のコンピュータと他のユーザーのコンピュータ)に影響します。

### バックアップ計画を編集するには

- 1. [バックアップ計画] タブを開きます。
- 2. 編集するバックアップ計画を選択し、[編集]をクリックします。
- 3. 名前、スケジュール、保持ルール 『[69](#page-68-0)ページ 』、および バックアップ オプション 『[72](#page-71-0) ページ 』を表示または変更します。
- 4. [OK] をクリックします。

### 暗号化の変更による影響

[暗号化]設定を変更する(暗号化を有効または無効にするか、パスワードを変更する)必要 がある場合、次の点を考慮してください。

- 古い暗号化設定のバックアップには保持ルールは適用されなくなります。これらのバッ クアップは手動でのみ削除 『[76](#page-75-0)ページ 』できます。
- 暗号化設定が異なるバックアップ セットについて、バックアップ ストレージ内の**個別** のエントリが表示されます。リカバリ中、正しいエントリを選択し、正しいパスワード を入力する必要があります。

[暗号化] 設定が異なる別のバックアップ計画が適用されているコンピュータにバックアッ プ計画を適用するときに、同じことが起こります。

# <span id="page-74-1"></span>2.6.3 バックアップ計画の取り消し

コンピュータからバックアップ計画を取り消した場合、現在バックアップが実行していれば このバックアップは停止します。コンピュータは、バックアップ計画が再度適用されるまで バックアップされなくなります。コンピュータのバックアップは、手動で削除 『[67](#page-66-0)ページ 』 するまでバックアップ ストレージ内に保持されます。

## バックアップ計画を取り消すには

- 1. 組織名を示したタブを開きます。
- 2. バックアップ計画を取り消す 1 つまたは複数のコンピュータを選択します。
- 3. [バックアップ計画の取り消し] をクリックします。

# <span id="page-75-0"></span>2.6.4 バックアップ計画の削除

バックアップ計画を削除すると、バックアップ計画は、適用されているすべてのコンピュー タ(自身のコンピュータと他のユーザーのコンピュータ)から取り消され 『[75](#page-74-1)ページ 』、バ ックアップ計画の一覧から削除されます。

### バックアップ計画を削除するには

- 1. [バックアップ計画] タブを開きます。
- 2. 削除するバックアップ計画を選択し、「削除1をクリックします。
- 3. バックアップ計画の削除を確認します。

# 2.7 使用状況レポートの生成

この機能は管理者だけが利用できます。

使用状況レポートは、組織内でのバックアップ サービスの使用に関する履歴データをもた らします。組織がサービスに対して請求される金額を計算するために、これらのレポートが 必要になる場合があります。

## レポートの内容詳細

すべてのパラメータの値は、vCloud Director の時刻設定に従って毎日 23:55 に確認されま す。レポートは、その時刻に確認された値を使用します。

レポートには、組織に関する次のパラメータが含まれます。

- 「保護された VM 数1:保護されているマシン(つまり、バックアップ計画が適用されるマ シン)の合計数。これらのマシンのバックアップが存在するかどうかには関係ありません
- 「ストレージ使用状況1:バックアップストレージ内のすべてのバックアップの合計サイズ (GB 単位)。このパラメータは、バックアップサービスの設定に応じて、レポートから 除外される場合があります。
- 【バックアップデータ1:バックアップされたデータの合計容量。この容量には、仮想マシ ンディスクの初期コンテンツと、そのコンテンツに対してその後で追加された変更が含 まれます。
- 「クオータ超過1:組織に対して設定されたクオータを超過したデータの容量 (GB 単位)
- 保護されている VM のディスクサイズ:保護されているマシンのハードディスクの合計サ イズ(GB 単位)。ディスクでの占有スペースには関係ありません。
- 保護されている VM の RAM サイズ:保護されているマシンのメモリの合計容量 (GB 単 位)
- 保護されている VM の CPU 数:保護されているマシンの合計 CPU 数

### 使用状況レポートを生成するには

- 1. [バックアップ ストレージ] タブを開きます。
- 2. 最下部の「ストレージ使用状況】エリアを展開し、続いて「使用状況レポートの生成] をクリックします。
- 3. [期間] でレポート期間を選択します。
	- [現在のカレンダ月]:このレポートには、現在の月の最初の日から当日まで (23:55 以降にレポートを生成した場合)、または前日まで(23:55 以前にレポートを生成し た場合)のデータが含まれます。
	- [前のカレンダ月]:このレポートには、前月のすべての日のデータが含まれます。た とえば、4 月には、3 月 1 日から 3 月 31 日の時間間隔のレポートが得られま す。
	- 「カスタム期間1:レポートには、指定した間隔のデータが含まれます。
- 4. 「種類1 でレポートの種類を選択します。
	- [日次統計]:このレポートには、レポート期間の毎日のレポート パラメータの値が含 まれます。レポートには、期間全体にわたるレポート パラメータそれぞれの最大値、 最小値、および平均値などのサマリも含まれます。
	- [サマリ レポート]:このレポートにはサマリだけが含まれます (前のオプションを参 照)。
- 5. [OK] をクリックします。レポートは、個別のブラウザ ウィンドウまたはタブに表示さ れます。

6. [オプション] レポートを印刷するには、[印刷] をクリックします。カンマ区切り値 (.csv)ファイルとしてレポートを保存するには、[.csv ファイルとして保存] をクリッ クします。

# 2.8 サービスの非管理者による使用の有効化

バックアップ サービスの使用には、サービスへのログイン、バックアップおよびリカバリ の実行、バックアップおよびバックアップ計画の管理が含まれます。システム管理者は、バ ックアップ サービスにアクセスするための専用の vCloud Director の役割を作成できま す。

組織管理者は、vCloud Director のどの役割のメンバーでもサービスを使用できるように設 定できます。

### **vCloud Director** の役割のメンバーがサービスを使用できるようにするには

- 1. バックアップ サービスにログインします。
- 2. [設定] タブをクリックします。

ソフトウェアにより、vCloud Director の役割の一覧が表示されます。

3. 役割の「サービス有効1 チェック ボックスをオンにします。

この役割のどのメンバーもバックアップ サービスを使用することができます。vCloud Director の役割をユーザーに割り当てる方法についてアドバイスが必要な場合は、次のセ クションを参照してください。

# 2.8.1 ユーザーへの vCloud Director の役割の割り当て

以下の手順は、次の種類のユーザーの両方に有効です。

- ローカル ユーザー: vCloud Director でアカウントが作成されたユーザー
- LDAP ユーザー: Active Directory などの LDAP (Lightweight Directory Access Protocol)ディレクトリから vCloud Director にアカウントがインポートされたユーザ ー

# 役割をユーザーに割り当てるには

- 1. vCloud Director にログインします。
- 2. [Administration] (管理) > [Users] (ユーザー)をクリックします。

3. バックアップ サービスにアクセスできる役割をユーザーに割り当てます。

役割を割り当てるとすぐに、ユーザーはサービスを使用し始めることができます。

## **LDAP** ユーザーの代替方法

組織に、非管理者 LDAP ユーザーが多数存在する場合、別の手順に従って、これらのユー ザーがサービスを使用できるように設定できます。

### **LDAP** グループに役割を割り当てるには

- 1. LDAP サーバー(Active Directory ドメイン コントローラなど)にログオンします。こ こから、ユーザー アカウントが vCloud Director にインポートされます。
- 2. LDAP ディレクトリにグループを作成します (vCloud バックアップ サービス ユーザ ーなど)。
- 3. ステップ 2 で作成したグループに、サービスにアクセスさせるすべてのユーザーを追加 します。

これで、LDAP サーバーからログアウトできます。

- 4. vCloud Director にログインします。
- 5. 「グループ】ページで、ステップ 2 で作成したグループを探します。
- 6. バックアップ サービスにアクセスできる役割をグループに割り当てます。

LDAP サーバーでグループ メンバーを追加または削除することによって、サービスを使用 できるユーザーを変更できます。

# 2.9 監査ログの表示

バックアップ サービスには、ユーザーが実行した操作を記録する監査ログが含まれていま す。

システム管理者および組織管理者は、それぞれの制御領域の範囲でログを見ることができま す。

## 監査ログを表示するには

1. サービスにログインします。

2. [ログ] タブをクリックします。

# 3 用語の参照

# **vCloud**エージェント

vCloud Director 管理クラスター内の専用の仮想マシン上で実行するバックアップサービス インフラストラクチャのコンポーネント。

# バックアップ(操作**)**

復元の目的で、仮想マシンに関する情報をパッケージ形式で保存する操作。

# バックアップ(復元ポイント**)**

1 回のバックアップ処理の結果。

バックアップは、ユーザーが仮想マシンを復元できる時点を表します。復元に必要なデータ は、2 つのロケーションに格納されます。仮想ディスクと仮想マシン構成の内容は、バック アップストレージに格納されます。vCloud でのマシンのメンバーシップを反映するメタデ ータ(仮想ネットワークアダプタ構成、コンピューター名、マシンが所属する vApp)は、 vCloud エージェント内部に格納されます。

# バックアップ計画

仮想マシンを保護する方法を定義する一連のルール。

このルールには、バックアップスケジュール、保持ルール、およびパスワードによるバック アップの保護などのバックアップオプションが含まれます。例: 毎日深夜にバックアップを 実行する、1 ヵ月より古いバックアップを削除する、パスワードでバックアップを保護する など。

# バックアップ計画の所有者

バックアップ計画を作成した組織ユーザー。

システムのバックアップ計画には、システムと呼ばれる特別な所有者が存在します。組織内 のシステム管理者が作成したバックアップ計画の場合も所有者はシステムです。

# バックアップストレージ

組織のバックアップを格納するためにシステム管理者が割り当てたフォルダ。

# 管理クラスター

vCloud Director インフラストラクチャコンポーネントを含む ESX(i)クラスター。

## 組織管理者

vCloud Director で組織管理者の役割を担うユーザー。

組織管理者は、組織内のどの仮想マシンでもバックアップや復元を行うことができます。

# 保護されているマシン

バックアップ計画が適用される仮想マシン。

### 復元

バックアップで以前に保存されたデータを使用して、仮想マシンを作成または上書きする操 作。バックアップした同じマシンを復元に選択した場合、このマシンは上書きされます。そ れ以外の場合、新しい仮想マシンが作成されます。

# リソースグループ

vCloud Director 組織の仮想マシンを含む 1 つまたは複数の ESX(i)クラスター。

## 保持ルール

バックアップを保持する期間を指定するバックアップ計画の一部。

# ストレージのクオータ(割り当て量**)**

組織に対して割り当てられた記憶域スペースの容量。

クオータを超過した場合、システム管理者と組織ユーザーには、バックアップサービスのイ ンターフェースにアラートが表示されます。バックアップサービスの使用制限は、システム 管理者が手動で行わないかぎり、適用されません。

# システム管理者

vCloud Director でシステム管理者の役割を担うユーザー。

システム管理者は、どの組織のどの仮想マシンでもバックアップや復元を行うことができま す。システム管理者は、組織ユーザーが組織内の仮想マシンをバックアップできるように許 可できます。

# システムのバックアップ計画

多くの組織で使用できるように、システム管理者によって事前に定義されたすぐに使用でき るバックアップ計画。組織ユーザーは、システムのバックアップ計画を仮想マシンに適用で きます。

システムのバックアップ計画のスケジュールまたは保持ルールに対する変更は、その計画を 使用可能にしたすべての組織に影響します。

## ユーザー

vCloud Director でのユーザーアカウントを所有する人物。

vCloud Director でユーザーアカウントに割り当てられる許可に応じて、ユーザーはシステ ム管理者の場合も、組織管理者の場合も、組織内の非管理者ユーザーの場合もあります。

### **vApp**

vCloud Director 内で作成され、vCloud Director 内で単一のエントリとして管理できる一 連の仮想マシン。

# 著作権情報

Copyright © Acronis International GmbH, 2003-2020.All rights reserved.

「Acronis」および「Acronis Secure Zone」は、Acronis International GmbH の登録商標 です。

「Acronis Compute with Confidence」、「Acronis Startup Recovery Manager」、 「Acronis Instant Restore」、および Acronis ロゴは、Acronis International GmbH の商 標です。

Linux は Linus Torvalds 氏の登録商標です。

VMware および VMware Ready は、VMware, Inc.の米国およびその他の管轄区域における 商標および登録商標です。

Windows および MS-DOS は Microsoft Corporation の登録商標です。

ユーザーズ ガイドに掲載されている商標や著作権は、すべてそれぞれ各社に所有権があり ます。

著作権者の明示的許可なく本書を修正したものを配布することは禁じられています。

著作権者の事前の許可がない限り、商用目的で書籍の体裁をとる作品または派生的作品を販 売させることは禁じられています。

本書は「現状のまま」使用されることを前提としており、商品性の黙示の保証および特定目 的適合性または非違反性の保証など、すべての明示的もしくは黙示的条件、表示および保証 を一切行いません。 ただし、この免責条項が法的に無効とされる場合はこの限りではあり ません。

本ソフトウェアまたはサービスにサードパーティのコードが付属している場合があります。 サードパーティのライセンス条項の詳細については、ルート インストール ディレクトリに ある license.txt ファイルをご参照ください。ソフトウェアまたはサービスで使用されてい るサードパーティのコードおよび関連ライセンス条項の最新の一覧については https://kb.acronis.com/content/7696 (英語)をご参照ください。

## **Acronis** の特許取得済みの技術

この製品で使用されている技術は、以下の番号の 1 つ以上の米国特許によって保護されて います。7,047,380 号、7,246,211 号、7,275,139 号、7,281,104 号、7,318,135 号、 7,353,355 号、7,366,859 号、7,383,327 号、7,475,282 号、7,603,533 号、7,636,824 号、7,650,473 号、7,721,138 号、7,779,221 号、7,831,789 号、7,836,053 号、 7,886,120 号、7,895,403 号、7,934,064 号、7,937,612 号、7,941,510 号、7,949,635 号、7,953,948 号、7,979,690 号、8,005,797 号、8,051,044 号、8,069,320 号、 8,073,815 号、8,074,035 号、8,074,276 号、8,145,607 号、8,180,984 号、8,225,133 号、8,261,035 号、8,296,264 号、8,312,259 号、8,347,137 号、8,484,427 号、 8,645,748 号、8,732,121 号、8,850,060 号、8,856,927 号、8,996,830 号、9,213,697 号、9,400,886 号、9,424,678 号、9,436,558 号、9,471,441 号、9,501,234 号、および 出願中特許。